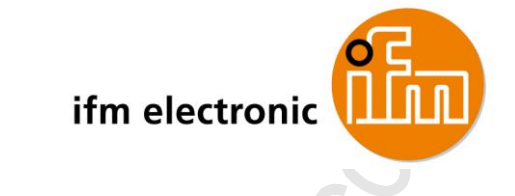

Operating Instructions IO-Link Master with Profinet interface **StandardLine** 8 Ports IP 69K

**AL1103**

ifm firmware: 1.1.22 or higher LR DEVICE: 1.1.0.87 or higher IO-Link: 1.1.2

English

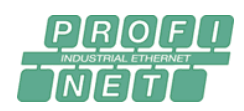

**O** IO-Link

2017-05-31 7391104\_00\_UK 2017-05-317391104\_00\_UK

# **Contents**

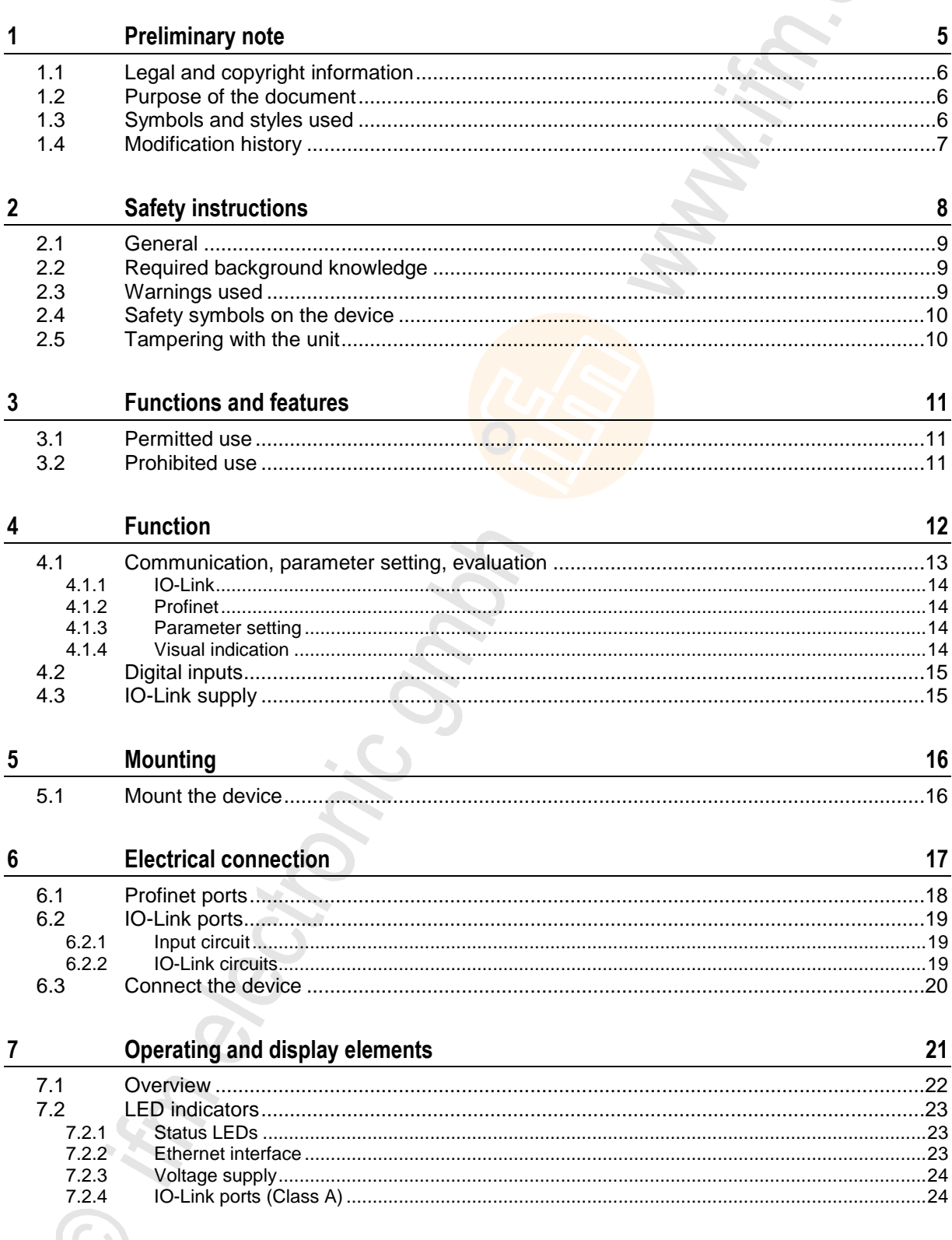

J.

 $\overline{\phantom{a}}$ 

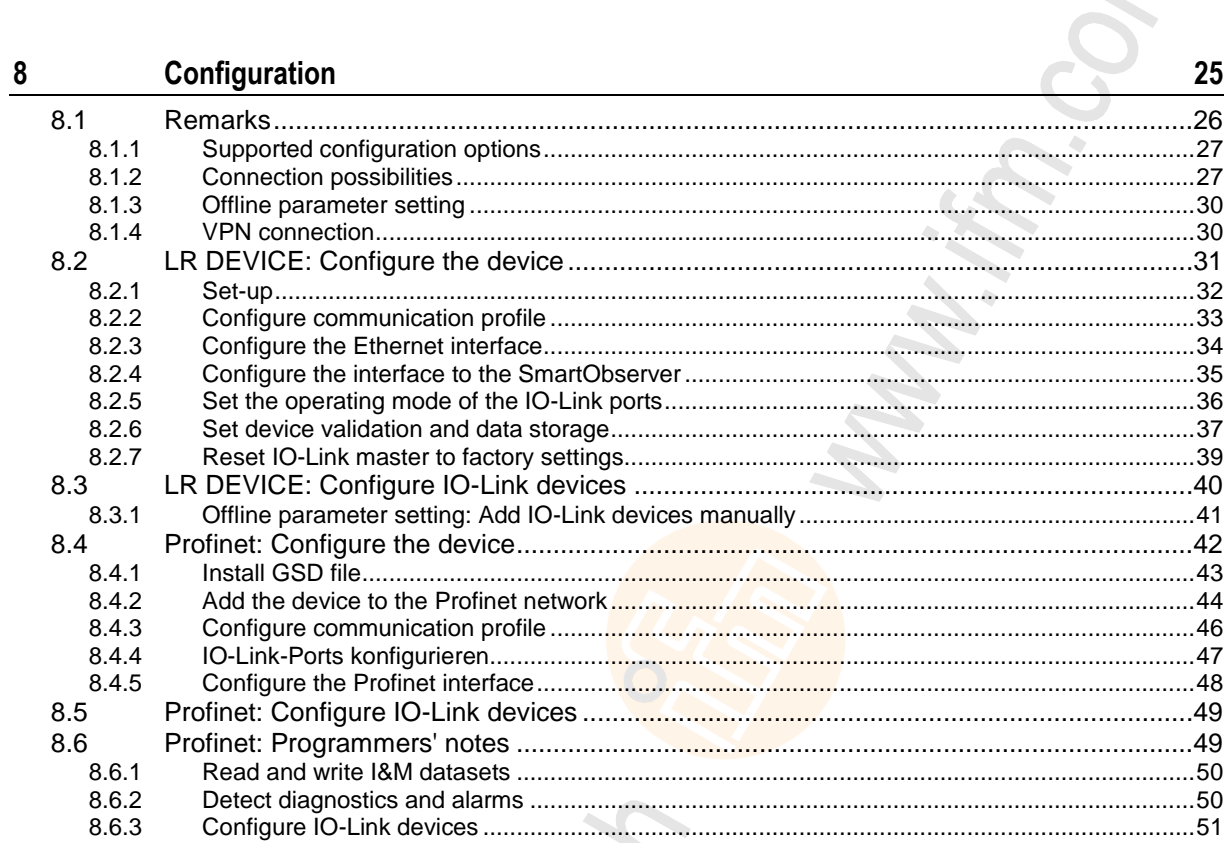

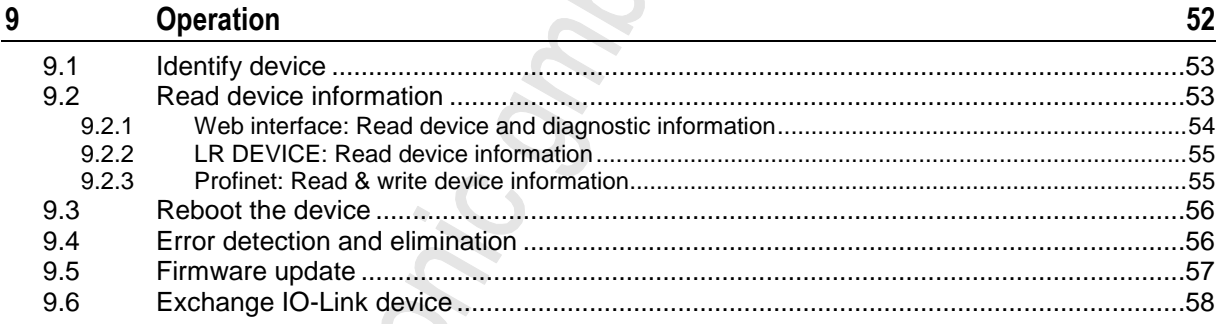

 $\sim$ 

#### $10$ Maintenance

59

#### $11$ **Factory settings**

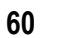

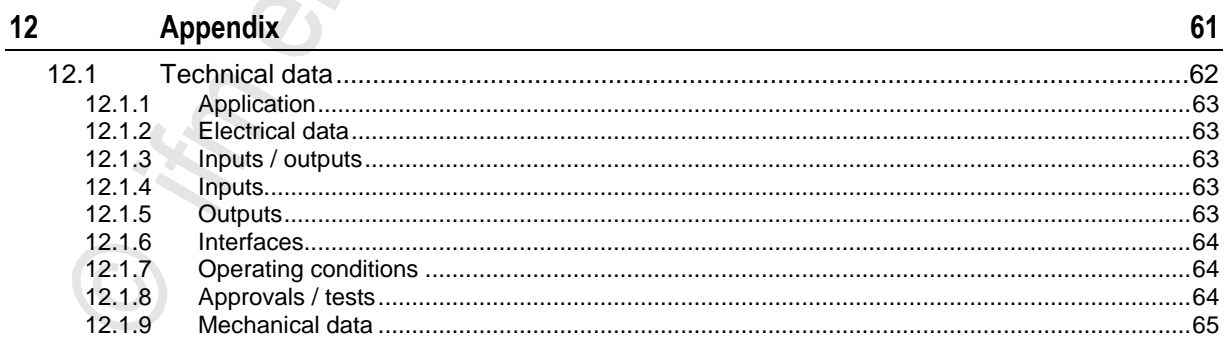

 $\sim$ 

 $\Delta$ 

GROUND S.

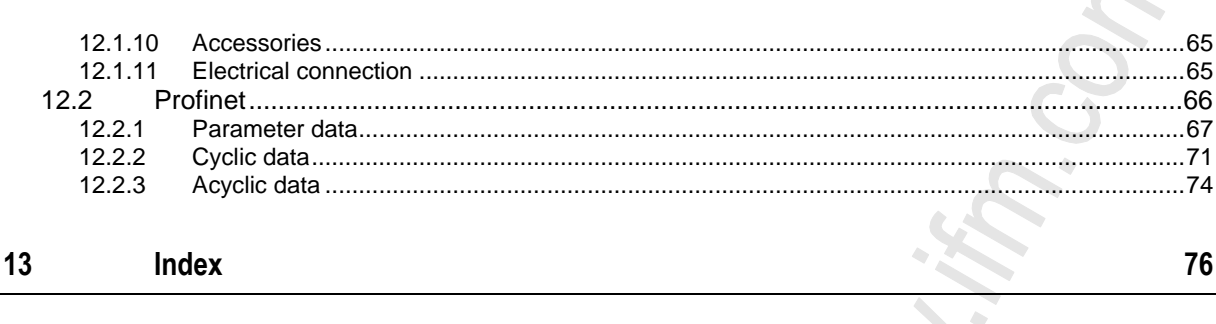

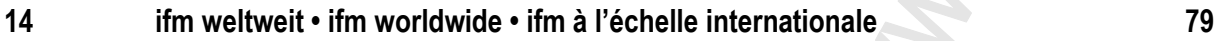

chonic

**PROPIS** 

# <span id="page-4-0"></span>**1 Preliminary note**

#### **Contents**

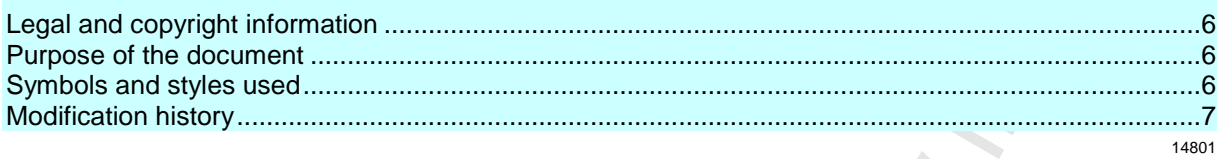

## <span id="page-5-3"></span><span id="page-5-0"></span>**1.1 Legal and copyright information**

1631

© All rights reserved by **ifm electronic gmbh**. No part of this manual may be reproduced and used without the consent of **ifm electronic gmbh**.

All product names, pictures, companies or other brands used on our pages are the property of the respective rights owners:

- AS-i is the property of the AS-International Association,  $(\rightarrow$  [www.as-interface.net\)](http://www.as-interface.net/)
- CAN is the property of the CiA (CAN in Automation e.V.), Germany ( $\rightarrow$  [www.can-cia.org\)](http://www.can-cia.org/)
- CODESYS™ is the property of the 3S Smart Software Solutions GmbH, Germany (→ [www.codesys.com\)](http://www.codesys.com/)
- DeviceNet™ is the property of the ODVA™ (Open DeviceNet Vendor Association), USA (→ [www.odva.org\)](http://www.odva.org/)
- EtherNet/IP® is the property of the  $\rightarrow$ ODVA™
- EtherCAT® is a registered trade mark and patented technology, licensed by Beckhoff Automation GmbH, Germany
- IO-Link® (→ [www.io-link.com\)](http://www.io-link.com/) is the property of the →PROFIBUS Nutzerorganisation e.V., Germany
- ISOBUS is the property of the AEF Agricultural Industry Electronics Foundation e.V., Deutschland (→ [www.aef-online.org\)](http://www.aef-online.org/)
- Microsoft<sup>®</sup> is the property of the Microsoft Corporation, USA ( $\rightarrow$  [www.microsoft.com\)](http://www.microsoft.com/)
- PROFIBUS® is the property of the PROFIBUS Nutzerorganisation e.V., Germany (→ [www.profibus.com\)](http://www.profibus.com/)
- PROFINET<sup>®</sup> is the property of the →PROFIBUS Nutzerorganisation e.V., Germany
- <span id="page-5-1"></span>Windows<sup>®</sup> is the property of the →Microsoft Corporation, USA

## **1.2 Purpose of the document**

22044

13839

This document is only for device types "IO-Link master - Profinet gateway (StandardLine) 8 port IP 69K" (art. no.: AL1103).

It is part of the device and contains information about the correct handling of the product.

- ► Read this document before using the device.
- <span id="page-5-2"></span>► Keep this document during the service life of the device.

## **1.3 Symbols and styles used**

- **Instructions**
- ... Reaction, result
- $\rightarrow$  ... Cross-reference or internet link

123 Decimal number

0x123 Hexadecimal number

- 0b010 Binary number
- [...] Designation of pushbuttons, buttons or indications

# <span id="page-6-1"></span><span id="page-6-0"></span>**1.4 Modification history**

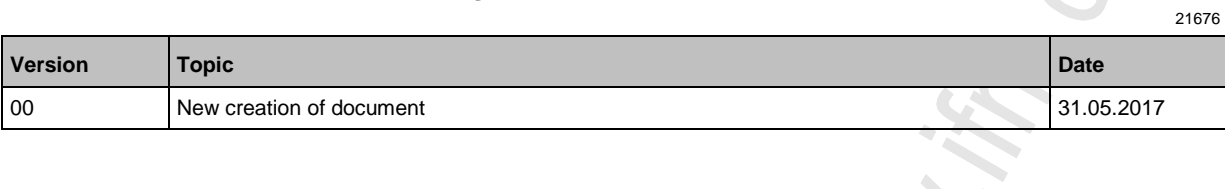

Grand Cr.

#### <span id="page-7-0"></span> $\overline{2}$ **Safety instructions**

### **Contents**

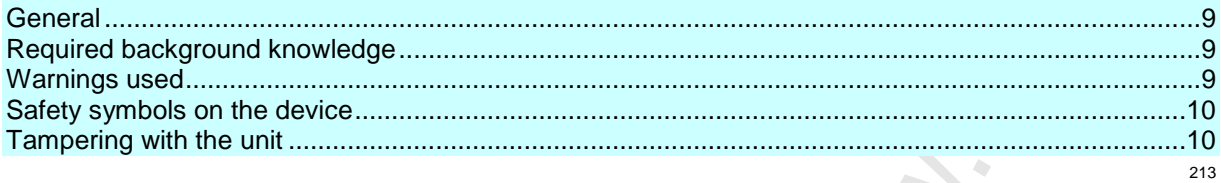

## <span id="page-8-3"></span><span id="page-8-0"></span>**2.1 General**

L

The plant manufacturer is responsible for the safety of the plant in which the device is installed.

If the device is used in a way that is not intended by the manufacturer, the protection supported by the device may be impaired.

Non-observance of the instructions, operation which is not in accordance with use as prescribed below, wrong installation or incorrect handling can affect the safety of operators and machinery.

- ► Observe these operating instructions.
- ► Adhere to the warning notes on the product.

## <span id="page-8-1"></span>**2.2 Required background knowledge**

This document is intended for specialists. Specialists are people who, based on their relevant training and experience, are capable of identifying risks and avoiding potential hazards that may be caused during operation or maintenance of the product.

<span id="page-8-2"></span>The document contains information about the correct handling of the product.

## **2.3 Warnings used**

## **WARNING**

Designation of pushbuttons, buttons or indications

## **A CAUTION**

Slight reversible injuries may result.

### **NOTICE**

Property damage is to be expected or may result.

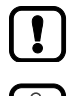

Important note Non-compliance may result in malfunction or interference.

Information Supplementary note.

i.

22046

22068

## <span id="page-9-2"></span><span id="page-9-0"></span>**2.4 Safety symbols on the device**

15021

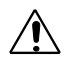

General warning

When this symbol is shown, consult the corresponding section in the operating instructions.

## <span id="page-9-1"></span>**2.5 Tampering with the unit**

11242

## **WARNING**

Tampering with the units can affect the safety of operators and machinery! Tampering with the units is not allowed.

In case of non-compliance our liability and warranty expire.

- ► Do not open the devices!
- ► Do not insert any objects into the devices!
- Prevent metal foreign bodies from penetrating!

22053

# <span id="page-10-3"></span><span id="page-10-0"></span>**3 Functions and features**

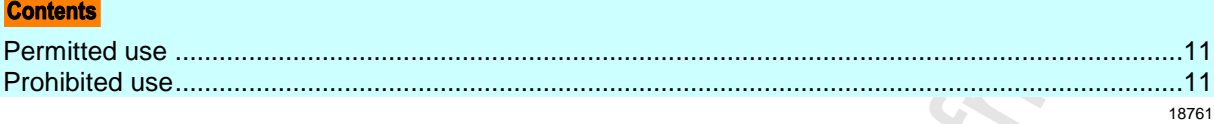

# <span id="page-10-1"></span>**3.1 Permitted use**

<span id="page-10-2"></span>The device is designed for use without a control cabinet in the food industry.

# **3.2 Prohibited use**

The device may not be used beyond the limits of the technical data ( $\rightarrow$  **Technical data** ( $\rightarrow$  p. [62\)](#page-61-1))!

# <span id="page-11-0"></span>**4 Function**

### **Contents**

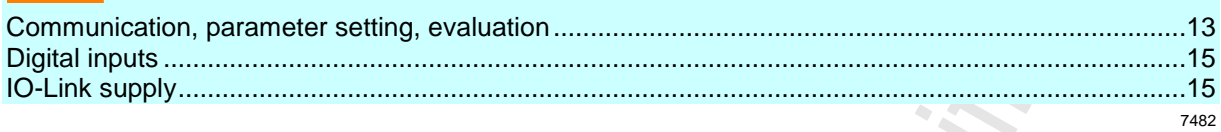

Chonic

**ROMO** 

#### <span id="page-12-1"></span><span id="page-12-0"></span>Communication, parameter setting, evaluation  $4.1$

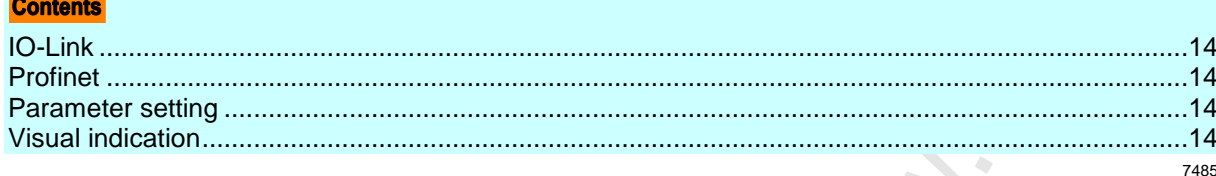

### <span id="page-13-4"></span><span id="page-13-0"></span>**4.1.1 IO-Link**

The device offers the following IO-Link functions:

- IO-Link master for connection of up to 8 IO-Link devices (sensors, actuators) according to IO-Link standard 1.0 and 1.1.
- Provision of process data of the connected IO-Link devices for LR SMARTOBSERVER monitoring software (→ [www.ifm.com\)](http://www.ifm.com/)

### <span id="page-13-1"></span>**4.1.2 Profinet**

The device offers the following Profinet functions:

- Provision of the functions of a Profinet RT Device (Class B)
- 2 port switch for access to the Profinet interface (X21/X22); intergrated switch IR and IRT conform according to Profinet V2.3
- Gateway for transmission of the process and parameter data between the connected IO-Link devices and the higher-level Profinet controller

### <span id="page-13-2"></span>**4.1.3 Parameter setting**

The device provides the following configuration options:

- Parameter setting of the IO-Link master of the AL1103 with parameter setting software LR DEVICE and/or Profinet projection software
- Parameter setting of the connected IO-Link devices (sensors, actuators) with parameter setting software LR DEVICE and/or Profinet projection software
- Storage of parameter sets of the connected IO-Link devices for automatic recovery (data storage)

### <span id="page-13-3"></span>**4.1.4 Visual indication**

The device has the following visual indicators:

- Status and error indication of the gateway, of the Profinet connection and of the system
- Status display of the voltage supply
- Status and activity display of the Ethernet connection
- Status, error and short circuit/overload indication of the IO-Link ports

7771

2259

7773

# <span id="page-14-2"></span><span id="page-14-0"></span>**4.2 Digital inputs**

The device has 8 digital inputs (type 2 according to EN 61131-2). The digital inputs are on pin 2 of the IO-Link ports X01 ... X08. All inputs refer to the potential of the device supply (pin 3).

# <span id="page-14-1"></span>**4.3 IO-Link supply**

The device has 8 supplies for IO-Link devices (sensors, actuators).

The IO-Link ports X01...X08 are ports class A.

Every supply provides short circuit monitoring.

The device ensures fire protection for the connected IO-Link devices by providing a power-restricted circuit at the IO-Link ports (according to IEC61010-1).

# <span id="page-15-2"></span><span id="page-15-0"></span>**5 Mounting**

#### **Contents**

 $\left[ \begin{array}{c} \bullet \\ \bullet \end{array} \right]$ 

[Mount the device](#page-15-2) ...................................................................................................................................[.16](#page-15-2)

# <span id="page-15-1"></span>**5.1 Mount the device**

15540

- ► Disconnect the system from power before installation.
	- For installation choose a flat mounting surface.
	- ► Please observe the maximum tightening torque.
- ► Fix the unit to the mounting surface using 2 M5 mounting screws and washers. **Tightening torque: 1.8 Nm**
- ► Ground the unit via the two mounting screws of the upper mounting lugs.

# <span id="page-16-0"></span>**6 Electrical connection**

#### **Contents**

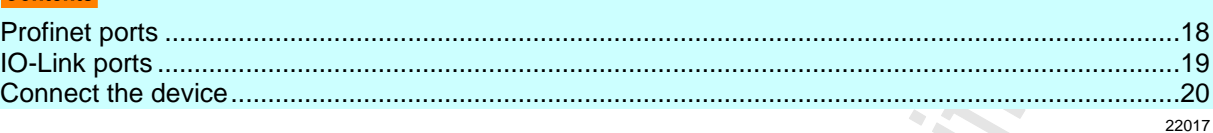

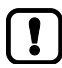

A qualified electrician must connect the unit.

► Observe the national and international regulations for the installation of electrical equipment.

Device is only suitable for operation on SELV/PELV voltages.

► Observe the information concerning IO-Link circuits (→ **IO-Link circuits** (→ p. [19\)](#page-18-3))!

The device contains components that can be damaged or destroyed by electrostatic discharge (ESD).

► Observe the required safety measures against electrostatic discharge!

The IP rating depends on the individual protection ratings of the unit, the applied connection elements and the corresponding protective covers.

► For UL applications: For connecting the device and the IO-Link devices use UL certificated cables of category CYJV or PVVA.

Wiring:  $\rightarrow$  **Electrical connection** ( $\rightarrow$  p. [65\)](#page-64-3)

Notes on connection possibilities → **Connection possibilities** (→ p. [27\)](#page-26-2)

# <span id="page-17-1"></span><span id="page-17-0"></span>**6.1 Profinet ports**

 $\mathbf{I}$ 

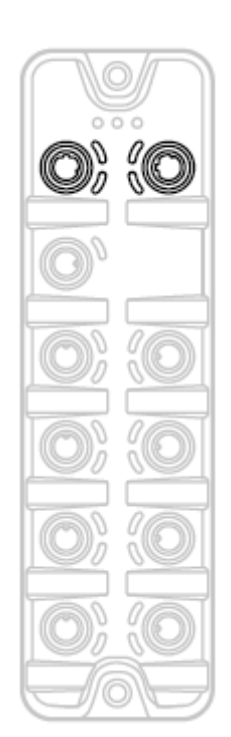

- ► Connect the unit via the M12 socket X21 and/or X22 with the Profinet network (e.g. Profinet PLC, additional Profinet device)
	- **Tightening torque: 0.6...0.8 Nm**
- ► Connect the unit via the M12 socket X21 and/or X22 to the industrial Ethernet network (e.g. laptop/PC with installed parameter setting software LR DEVICE, laptop/PC with installed monitoring software LR SmartObserver)
	- Tightening torque: 0.6...0.8 Nm
- For the connection, use M12 connectors with protection rating IP 69K or higher (z.B. EVF531).
- Cover the unused sockets with M12 protective caps (art. no. E12542) verschließen.
	- Tightening torque 0.6...0.8 Nm

## <span id="page-18-3"></span><span id="page-18-0"></span>**6.2 IO-Link ports**

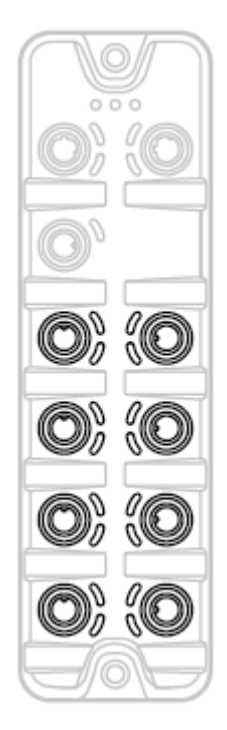

#### **Ports X01...X08: For use as IO-Link port class A:**

- Connect the connector of the IO-Link devices with the M12 sockets X01 ... X08.
	- **Tightening torque: 0.6...0.8 Nm**
	- Maximum cable length per IO-Link interface: 20 m
- For the connection, use M12 connectors with protection rating IP 69K or higher (z.B. EVF043).
- Cover the unused sockets with M12 protective caps (art. no.: E12542).
	- Tightening torque 0.6...0.8 Nm

### <span id="page-18-1"></span>**6.2.1 Input circuit**

18629

1863

The inputs of the M12 sockets 8 (pin 2) provide a type 2 behaviour according to standard EN61131-2, the connected electronics must be rated for this electrically.

### <span id="page-18-2"></span>**6.2.2 IO-Link circuits**

The IO-Link ports of the device meet the requirements of the IO-Link specification 1.0 bis 1.1.2.

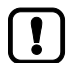

The power supply of the connected IO-Link devices may only take place via the AL1103.

Further information: → **Technical data** (→ p. [62\)](#page-61-1)

# <span id="page-19-1"></span><span id="page-19-0"></span>**6.3 Connect the device**

- ► Disconnect power.
- ► Connect the device via M12 socket X31 to 24 V DC (20...30 V SELV/PELV**;** according to EN61010-1, secondary circuit with maximum 30 V DC derived from applied voltage up to 300 V of overvoltage category II).
	- **Tightening torque: 0.6...0.8 Nm**
	- **Maximum cable length: 25 m**
- To connect the device, use M12 connectors with protection rating IP 69K or higher (z.B. EVF481).

# <span id="page-20-0"></span>**7 Operating and display elements**

Cton:

SPORT OF

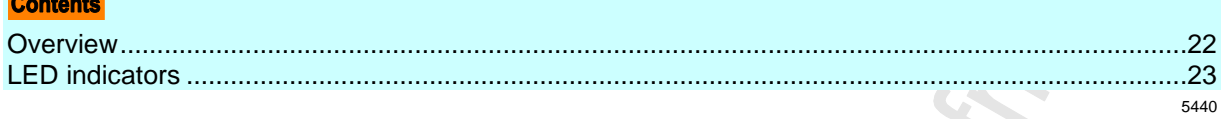

# <span id="page-21-1"></span><span id="page-21-0"></span>**7.1 Overview**

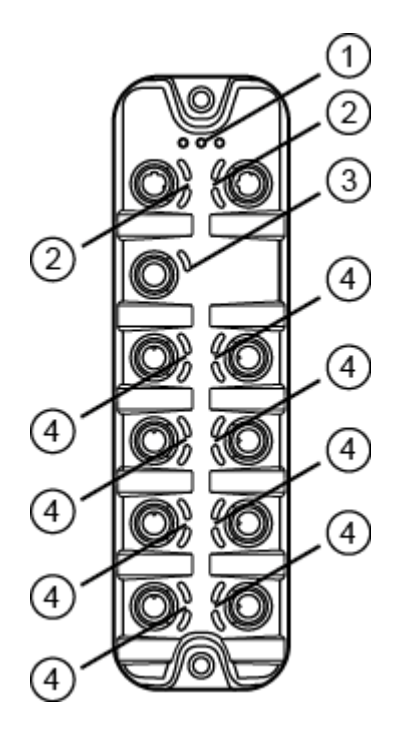

- $\bigodot$ Status LEDs RDY, BF und SF  $\rightarrow$  **Status LEDs** ( $\rightarrow$  p. [23\)](#page-22-3)
- Status LEDs LNK and ACT of the Profinet  $\circled{2}$ ports 1 (X21) and 2 (X22)  $\rightarrow$  **Ethernet interface** ( $\rightarrow$  p. [23\)](#page-22-3)
- $\odot$ Status LED US of the power supply (X31)  $\rightarrow$  **Voltage supply** ( $\rightarrow$  p. [24\)](#page-23-2)
- $\Omega$ Status LEDs IOL and DI of the IO-Link ports Class A (X01...X08)  $\rightarrow$  **IO-Link ports (Class A)** ( $\rightarrow$  p. [24\)](#page-23-2)

<span id="page-22-3"></span><span id="page-22-0"></span>The device only has the following LED indicators:

### <span id="page-22-1"></span>**7.2.1 Status LEDs**

The RDY LED shows the status of the gateway.

The BF LED (Bus Failure) shows the status of the Profinet connection. The SF LED (System Failure) shows the status of the system.

**Status LED Description** RDY green on Gateway functions properly flashes 1 Hz | Error flashes 5 Hz Firmware update off Gateway does not function; Unit reboots BF red on Bus error flashes 1 Hz | No connection to the Profinet controller off error-free SF red on Fror in gateway At least 1 IO-Link device sends warning / alarm (temperature, over/under current, over/under voltage, shortcut) off error-free

### <span id="page-22-2"></span>**7.2.2 Ethernet interface**

Each Ethernet interface (X21, X22) has 2 LEDs (LNK and ACT). The LEDs indicate the status of the Ethernet connection.

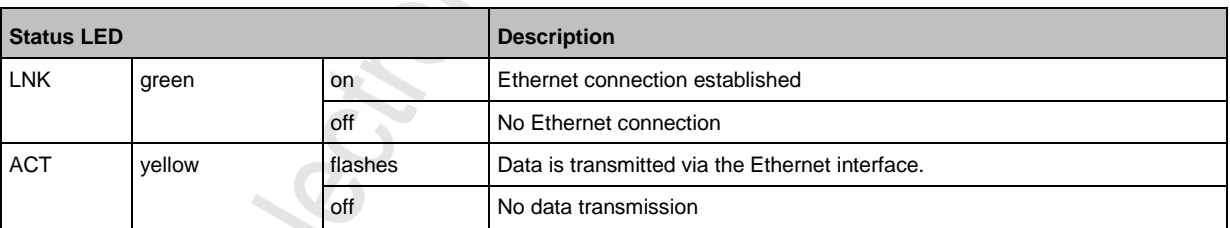

22034

<span id="page-23-2"></span><span id="page-23-0"></span>The interface for voltage supply (X31) has the LED that is marked as US. The LED indicates the status of the voltage supply.

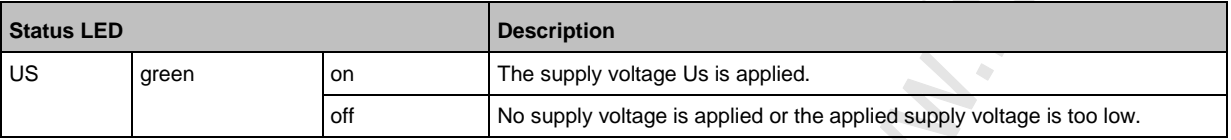

## <span id="page-23-1"></span>**7.2.4 IO-Link ports (Class A)**

22029

Each IO-Link port Class A (X01 ... X08) has 2 LEDs marked as IOL and DI. The LEDs indicate the status of the IO-Link port.

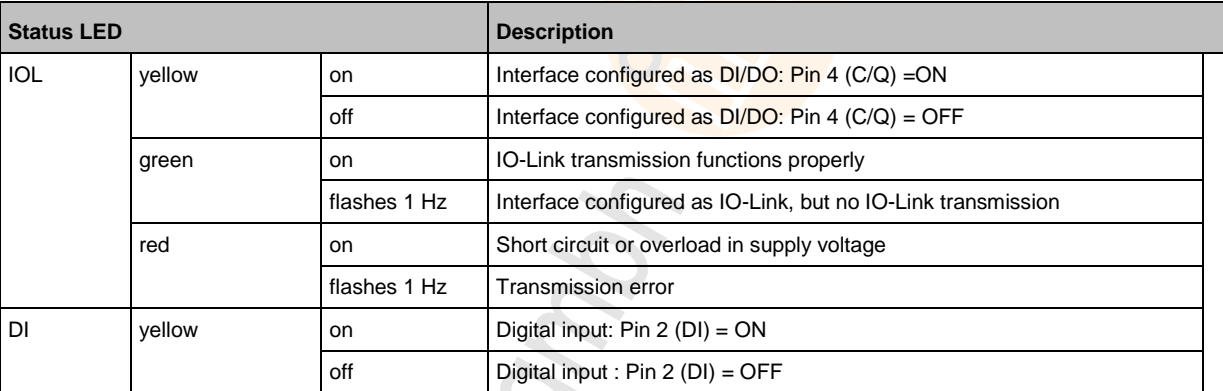

Glady Clay

#### <span id="page-24-0"></span>**Configuration** 8

### **Contents**

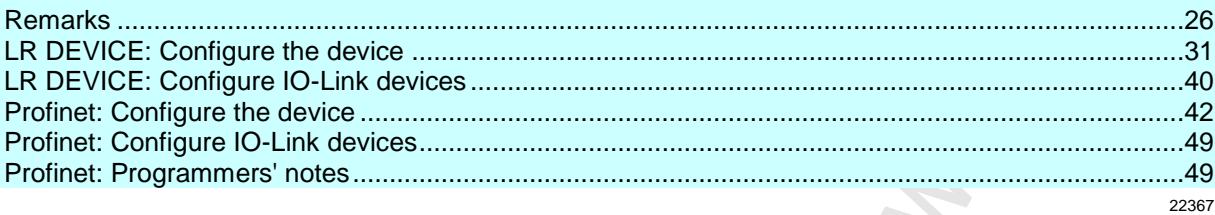

Chonic

Closed.

# <span id="page-25-1"></span><span id="page-25-0"></span>**8.1 Remarks**

#### **Contents**

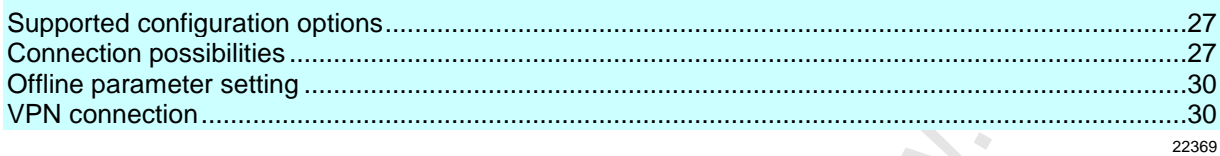

### <span id="page-26-2"></span><span id="page-26-0"></span>**8.1.1 Supported configuration options**

The AL1103 can be configured using the following options:

- Parameter setting software LR DEVICE (version 1.1.0.87 or higher) (art. no.: QA0011/QA0012)
- Profinet projection software Siemens STEP 7 (version 5.5 or higher, service pack 4)
- Profinet projection software Siemens TIA portal

### <span id="page-26-1"></span>**8.1.2 Connection possibilities**

Via the two Profinet interfaces X21 and X22, the AL1103 can be simultaneously connected with the Profinet control level (PLC) and the IT infrastructure level (monitoring/parameter setting). The following connection possibilities exist:

#### **Operation without Profinet connection**

Operation as independent IO-Link master with connected IO-Link devices. As an option, several IO-Link masters can be coupled via the Profinet interfaces. If necessary, the IO-Link masters can be coupled with the IT infrastructure via industrial Ethernet in order to enable monitoring of the process data of the connected IO-Link devices.

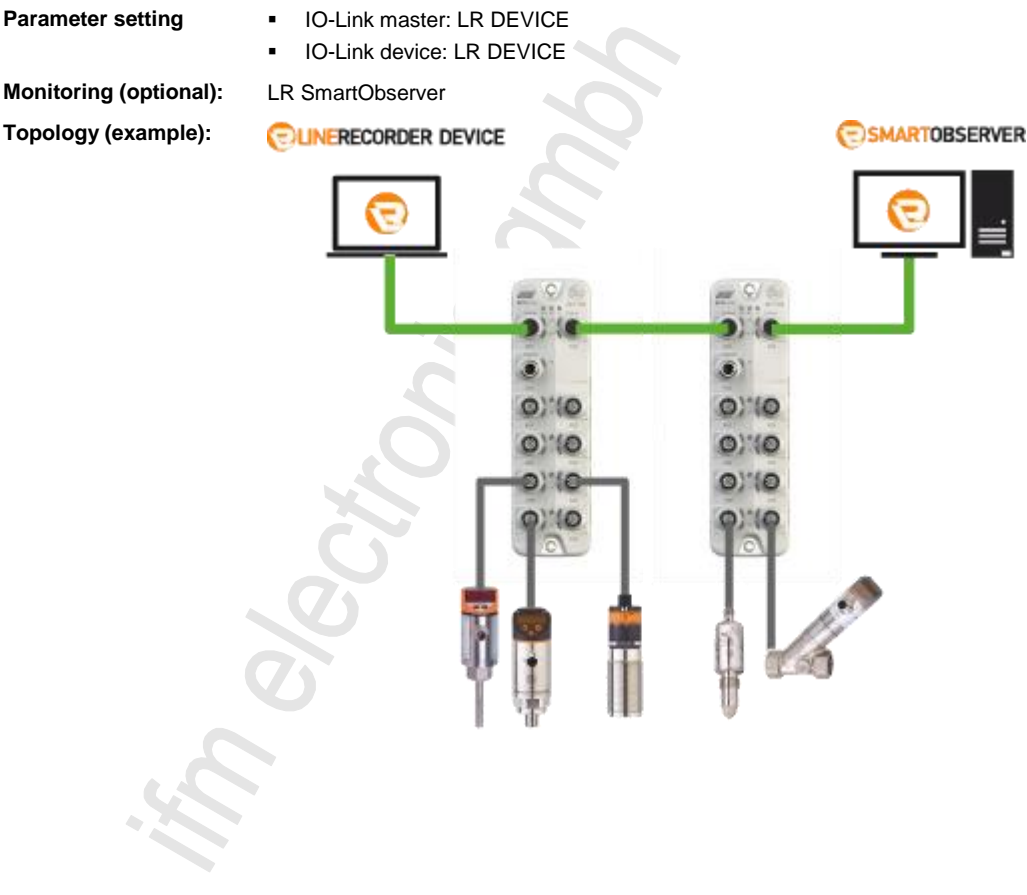

4364

### **Operation with Profinet connection (without LR DEVICE)**

Operation of the IO master as Profinet IO device. As an option, several IO-Link masters can be coupled via the Ethernet interfaces X21 and X22. The complete monitoring of the process data and processing of alarms takes place via Profinet mechanisms.

- 
- **Parameter setting •** IO-Link master: Profinet projection software
	- **IO-Link device: Profinet projection software (acyclic services)**

**Monitoring:** Profinet projection software

**Topology (example):**

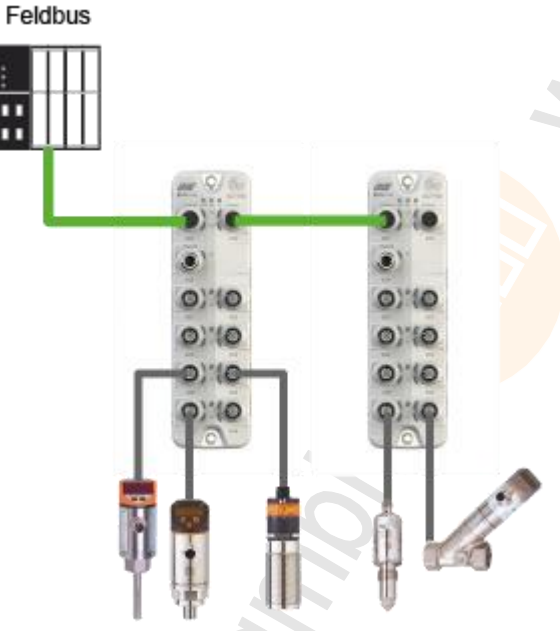

7396

 $\mathbb{S}$ 

### **Operation with Profinet connection and LR DEVICE/LR SmartObserver**

The AL1103 can be connected via the two Ethernet interfaces X21 and X22 simultaneously with the Profinet control level (PLC) and the IT infrastructure level (monitoring/parameter setting).

- **Parameter setting ••** IO-Link master: LR DEVICE and/or Profinet projection software
	- **IO-Link device: LR DEVICE and/or Profinet projection software**

**Monitoring:** LR SmartObserver and/or Profinet projection software

**Topology (example):**

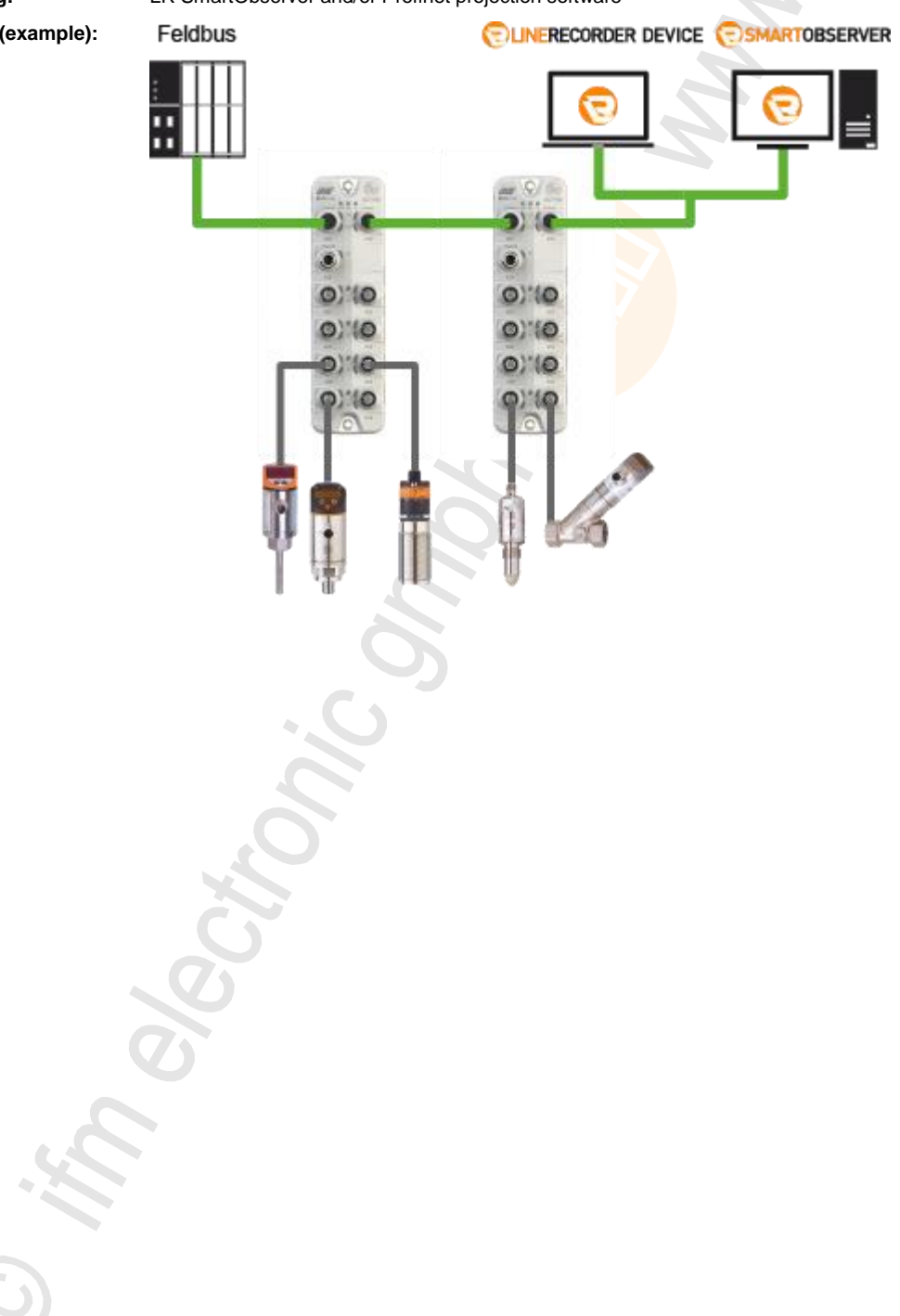

### <span id="page-29-2"></span><span id="page-29-0"></span>**8.1.3 Offline parameter setting**

The AL1103 supports the offline parameter setting. In this context, the user creates and stores a configuration for the unit and the connected IO-Link devices without being connected to the AL1103. The configuration created in this way can be stored as a file (\*.lrp) and loaded to the device and activated at a later date.

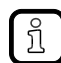

Further information about offline parameter setting:  $\rightarrow$  Operating instructions of the parameter setting software LR DEVICE

### <span id="page-29-1"></span>**8.1.4 VPN connection**

22762

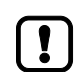

An active VPN connection blocks the access of the parameter setting software LR DEVICE to the Profinet interface of the AL1103.

► Deactivate the VPN connection in order to be able to access the AL1103 with the LR DEVICE.

SYS\_OBJECTID>

# <span id="page-30-1"></span><span id="page-30-0"></span>**8.2 LR DEVICE: Configure the device**

#### **Contents**

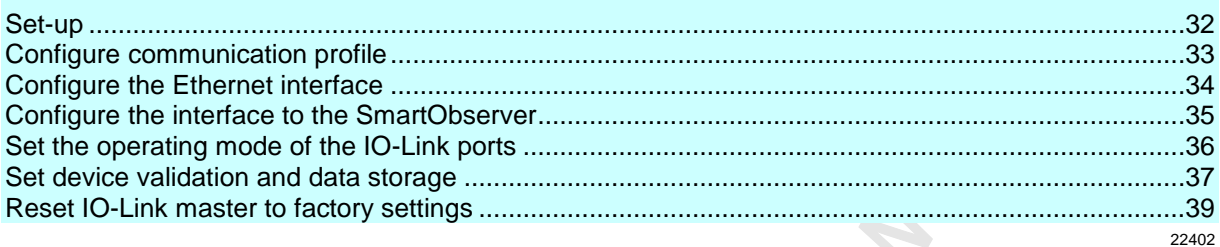

The IO-Link master and the IO-Link devices connected to the AL1103 can be configured with the ifm software LR DEVICE.

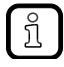

Further information about operation and functions of the LR DEVICE parameter setting software:

► Use the help function of the parameter setting software LR DEVICE!

In order to configure the AL1103 with the LR DEVICE.

**PROV** 

- ► Put AL1103 into operation  $(\rightarrow$  **Set-up**  $(\rightarrow$  p. [32\)](#page-31-1)).
- ► Under [ONLINE]: Click on the AL1103.
- > LR DEVICE shows the following sections:

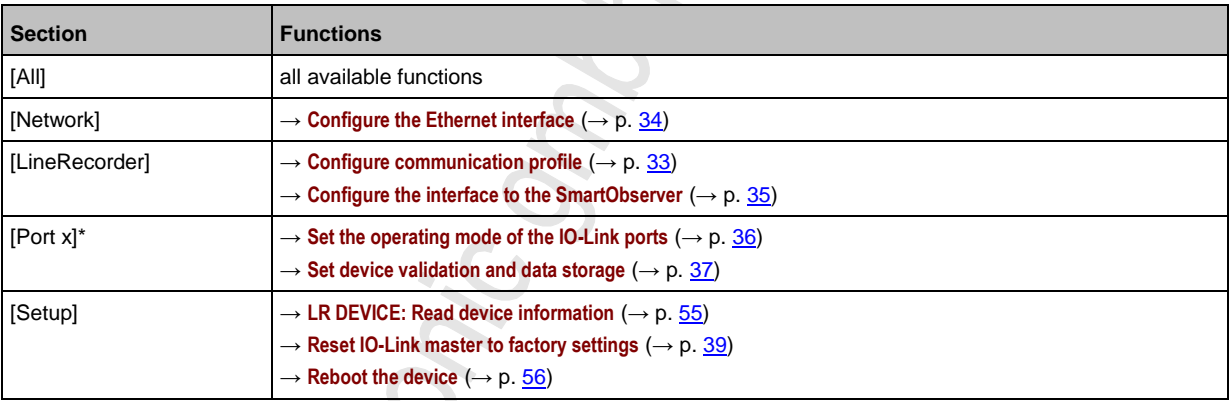

 $*... x = 1...8$ 

### <span id="page-31-1"></span><span id="page-31-0"></span>**8.2.1 Set-up**

On delivery, the AL1103 is configured with the  $\rightarrow$  **Factory settings** ( $\rightarrow$  p. [60\)](#page-59-1)

Before configuration with the LR DEVICE parameter setting software, the user must put the device into operation. During set-up, the IP settings are configured via the Profinet interface (X21/X22). In order to put the device into operation with LR DEVICE:

**Prerequisites**

- > The device is configured with the factory settings.
- > The device is properly connected with the LR DEVICE laptop/PC via the Profinet interface.
- > LR DEVICE is started

#### **1 Scan network**

- ► Scan network for new IO-Link masters.
- > The following information is given under [ONLINE]:
	- Article number (AL1103)
	- MAC-ID of the device

#### **2 Set network parameters**

- ► Under [ONLINE]: Click on [AL1103].
- > LR DEVICE shows all current network settings
- ► Set the following parameters as required:

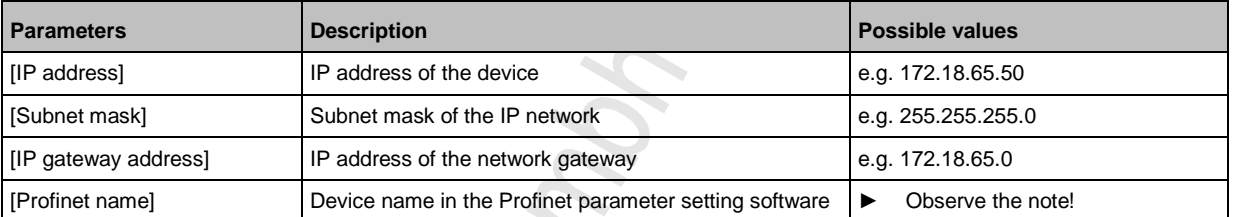

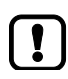

When giving the Profinet name, the following restrictions apply:

- Permitted characters:
- Lower case a-z
- Numbers 0-9
- Separators: Point, minus sign
- Restrictions:
	- The name may not end with a point or minus sign
	- The name may not begin with a number
	- The minus sign may not be directly before or after a point
- ► Write the changed values to the device.
- > LR DEVICE stores the changed values on the device.

#### If successful:

К,

- > In the [ONLINE] area: Under [Geräte], the Profinet name of the AL1103 appears.
- > LR DEVICE shows options for device configuration.

### <span id="page-32-1"></span><span id="page-32-0"></span>**8.2.2 Configure communication profile**

In order to copy the access rights to the device:

- ► Select the [LineRecorder] menu.
- > The page shows the current settings.
- ► Set the following parameter as required:

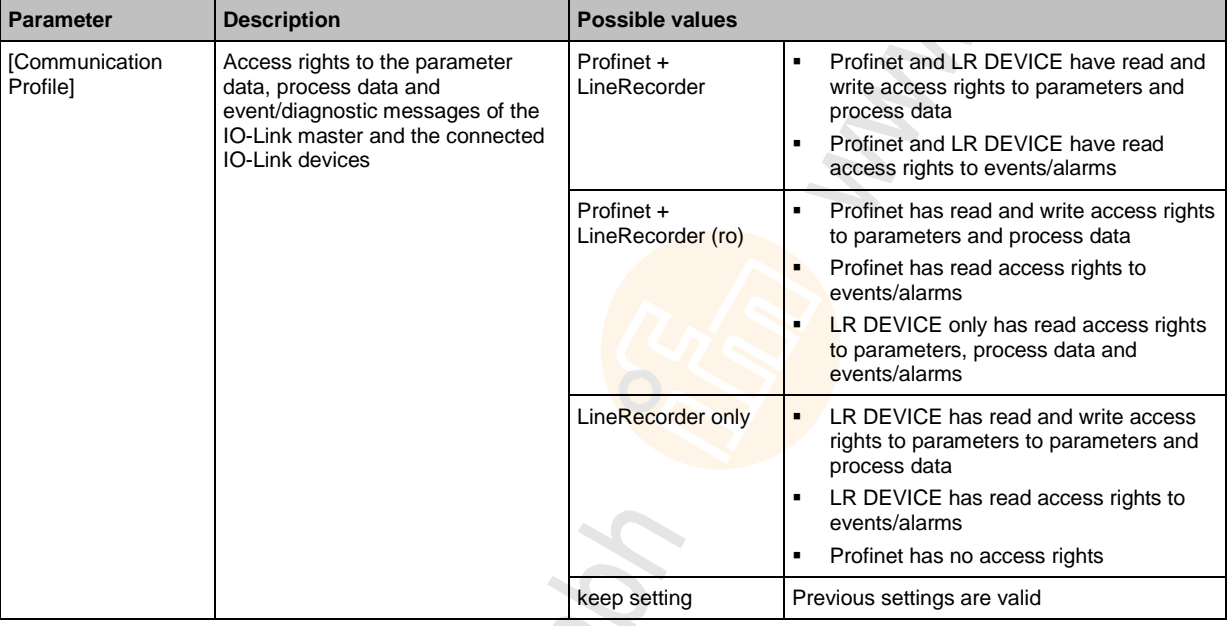

► Store changed values on the device.

 $\mathbf{r}$ 

If parameter [Communication Profile] = Profinet + LineRecorder:

Different parameter settings in the Profinet projection software and the LR DEVICE may cause undesired system behaviour. Parameter settings applied by the Profinet projection software always overrule the settings applied by LR DEVICE.

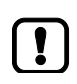

Changes of the parameter [Access Rights] are only effective after restarting the device. To activate the changed access rights:

 $ightharpoonup \rightarrow$  **Reboot the device** ( $\rightarrow$  p. [56\)](#page-55-2)

## <span id="page-33-1"></span><span id="page-33-0"></span>**8.2.3 Configure the Ethernet interface**

To set the parameters of the Profinet interface (X21/X22):

- ► Select the [Network] menu.
- > The page shows the current settings.
- ► Set the following parameters as required:

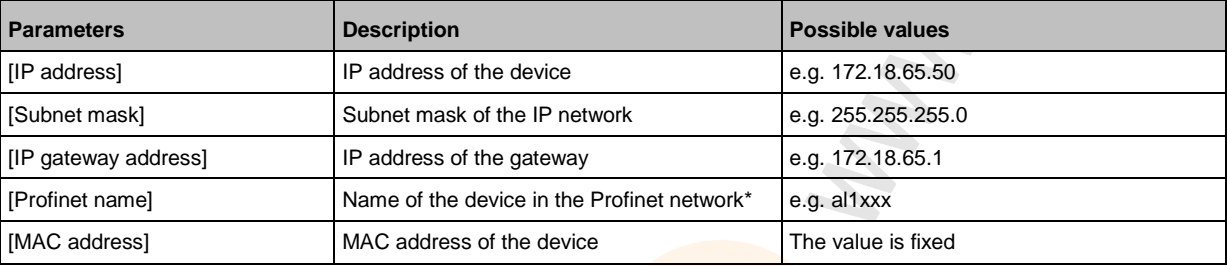

\* ... observe the restrictions concerning the naming conventions (→ **Set-up** (→ p. [32\)](#page-31-1))!

► Store changed values on the device.

### <span id="page-34-1"></span><span id="page-34-0"></span>**8.2.4 Configure the interface to the SmartObserver**

In order to set the parameters of the interface to the SmartObserver:

- ► Select the [LineRecorder] menu.
- > The page shows the current settings.
- ► Set the following parameters as required:

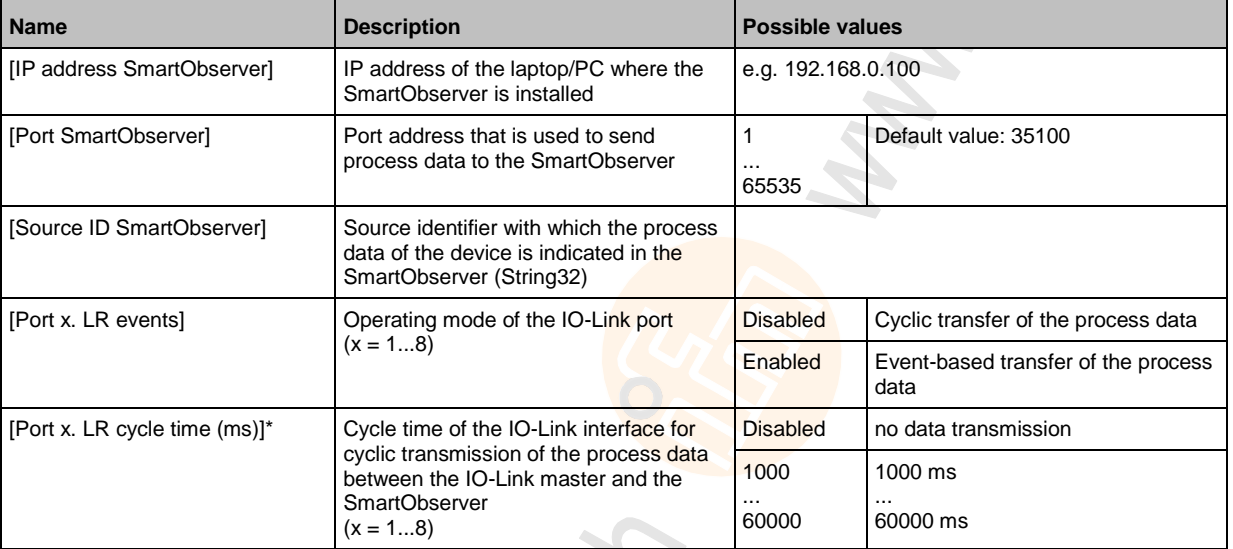

\* ... parameter only valid if parameter [PortX. LR events] = Disabled

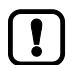

After changing the parameter [Port SmartObserver] or [Source ID SmartObserver], it can take 120 seconds before the device establishes a new TCP connection.

To prevent the delay:

- ► Reboot the device after the parameter change.
- ► Store changed values on the device.

### <span id="page-35-1"></span><span id="page-35-0"></span>**8.2.5 Set the operating mode of the IO-Link ports**

The IO-Link ports X01...X08 of the device support the following operating types:

- Digital input (DI): binary input signal on pin 4 (C/Q) of the IO-Link port
- Digital output (DO): binary output signal on pin 4 (C/Q) of the IO-Link port
- IO-Link interface (IO-Link): IO-Link data transfer via pin 4 (C/Q) of the IO-Link port

The user can set the operating mode of each IO-Link port separately at any time.

- ► Select [Port x] menu.
- > The page shows the current settings.
- ► Set the following parameters as required:

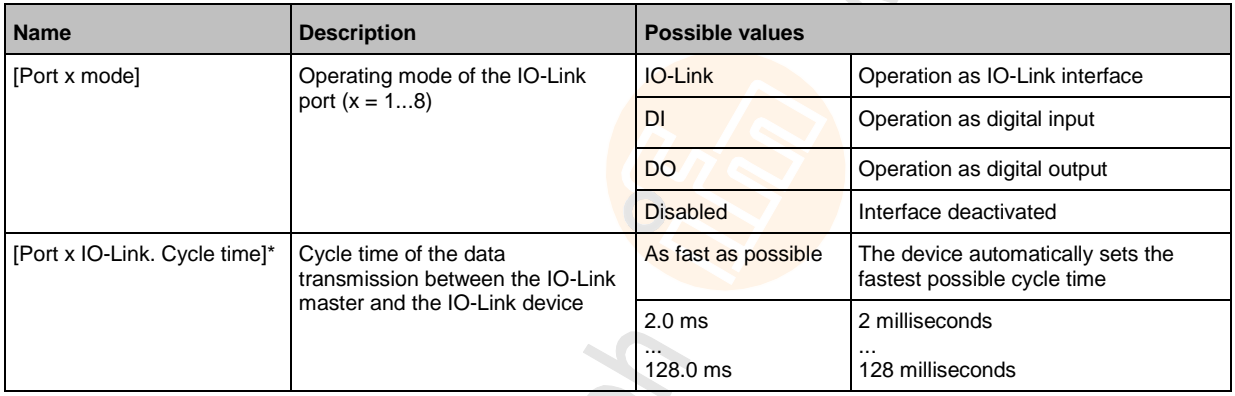

\* ... Parameter only available, if [Port x mode] = IO-Link

> Store the changed values on the AL1103.
S.

 $\langle \cdot \rangle$ H.

 $\mathcal{L}_{\mathcal{A}}$ 

## **8.2.6 Set device validation and data storage**

In operating mode "IO-Link" the user can set the behaviour of the IO-Link ports regarding device validation and backup/restore of parameter data of the connected IO-Link devices. 1 S

To configure the device validation and data storage settings:

- ► Select [Port x] menu.
- > The page shows the current settings.
- ► Set the following parameters as required:

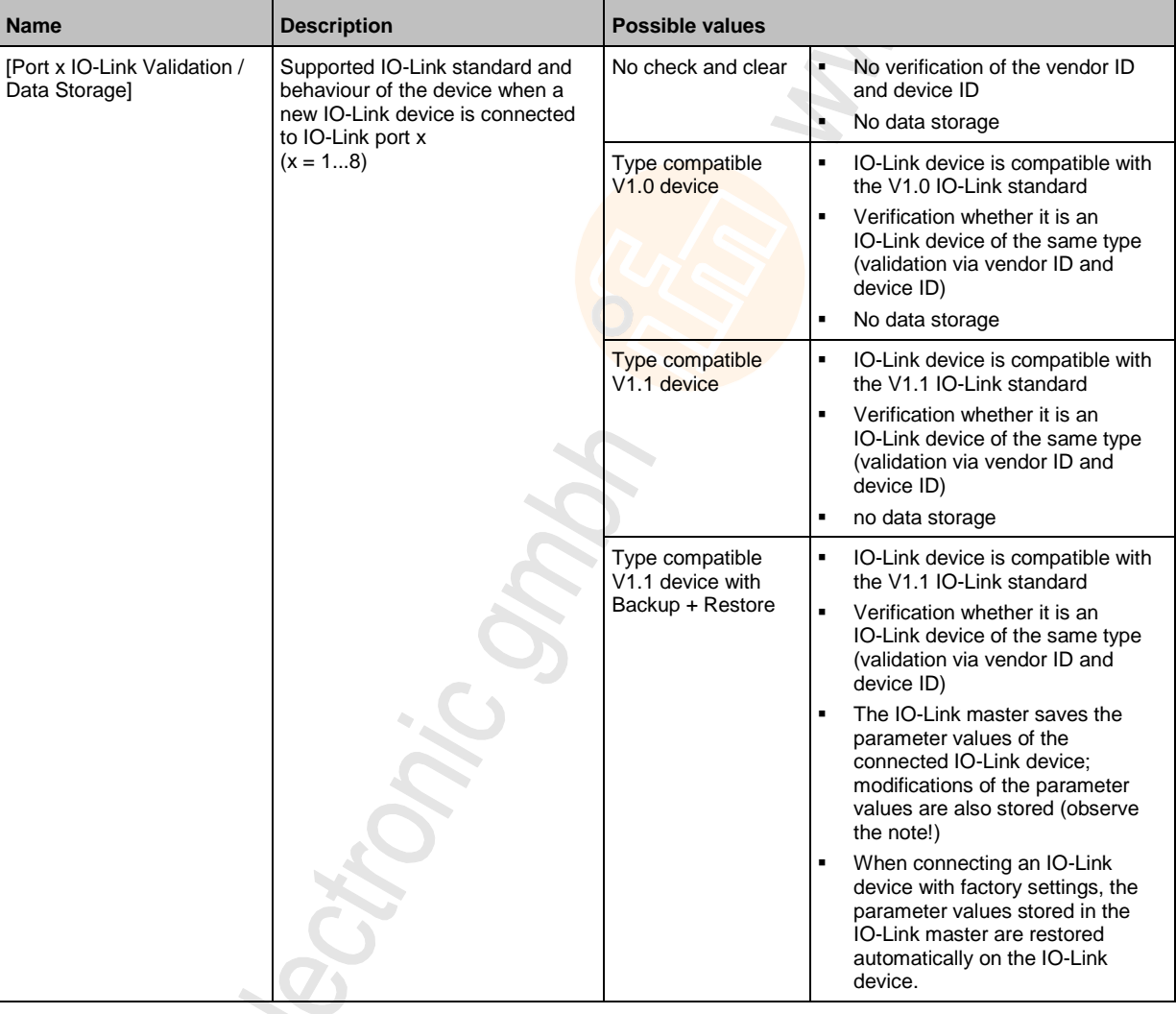

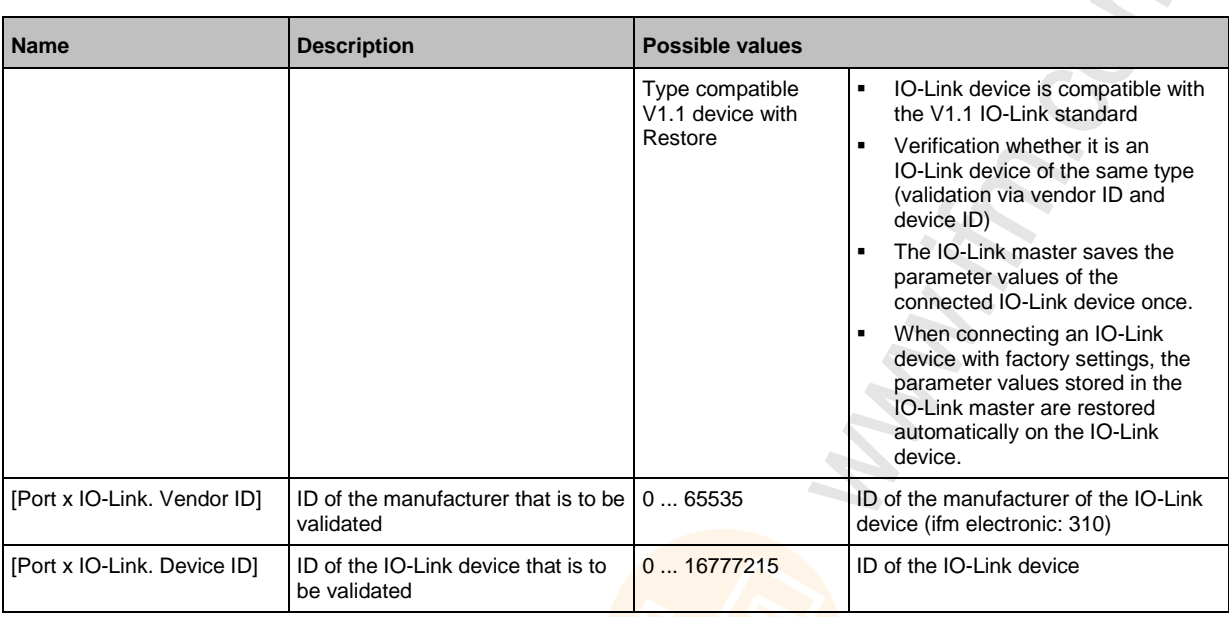

► Store the changed values on the AL1103.

electionic and

Recitoric Sm

## **8.2.7 Reset IO-Link master to factory settings**

When resetting the AL1103, all parameters are reset to the  $\rightarrow$  **Factory settings** ( $\rightarrow$  p. [60\)](#page-59-0) To reset the device to factory settings:

► Select [Setup] menu.

- > The page shows the current settings.
- ► Click on [Factory Reset] to reset the AL1103.
- > LR DEVICE sets the AL1103 factory settings.

## **8.3 LR DEVICE: Configure IO-Link devices**

In order to configure the IO-Link devices connected to the AL1103 using the parameter setting software LR DEVICE:

**Requirements:**

- > AL1103 is correctly installed and connected to the LR DEVICE software via the Profinet interface (X21/X22).
- > The IO-Link device is connected correctly with the AL1103.
- > The operating mode of the IO-Link interface is "IO-Link" (parameter [Port x mode] = IO-Link)
- > Parameter [Access rights] is configured with one of the following values:
	- Profinet + LineRecorder
	- LineRecorder only
- **1 Select IO-Link master**
	- ► Start LR DEVICE.
	- ► Update IODD file library OR: Import IODD file of the IO-Link device manually.
	- ► Scan network for devices.
	- > LR DEVICE recognises all IO-Link masters of the Profinet network.

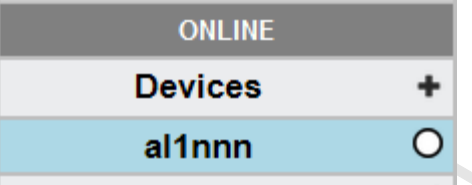

#### **2 Add IO-Link device**

- ► Under [ONLINE]: Click on the required AL1103.
- > LR DEVICE automatically detects the IO-Link devices connected to the AL1103 (e.g. ifm Sensor KG5065).

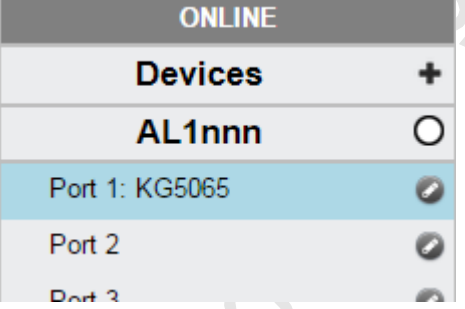

- **3 Configure IO-Link device**
	- ► Mouse click on the port to which the IO-Link device is connected.
	- > LR DEVICE reads and shows the current parameter values of the IO-Link device.
	- ► Configure IO-Link device.

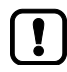

Information about the available parameters of the IO-Link device:  $\rightarrow$  Operating instructions of the IO-Link device

Store changed configuration on the IO-Link device.

## **8.3.1 Offline parameter setting: Add IO-Link devices manually**

The AL1103 supports the automatic recognition of IO-Link devices that are connected to the IO-Link interfaces. In addition to the automatic recognition of IO-Link devices in the online mode, the user can also manually add IO-Link devices to the device configuration (e.g. → **Offline parameter setting**  $(\rightarrow p. 30)$  $(\rightarrow p. 30)$ ).

- **1 Set up offline configuration**
	- ► Start LR DEVICE.
	- ► Add AL1103 to an offline configuration.
	- > LR DEVICE shows AL1103 in [OFFLINE] section.

#### **2 Add IO-Link device to configuration.**

- ► Under [OFFLINE]: Click on [AL1103].
- > LR DEVICE shows the available parameters of the AL1103.
- ► Click on the symbol at the required port.

#### Port 1  $D = 0$

- > The dialogue window [Gerät auswählen] appears.
- ► Select the required IO-link device from the list.
- ► Click on [OK] to add the selected IO-Link device to the device configuration.
- > IO-Link device appears at the selected port.
- **3 Configure IO-Link device**
	- ► Mouse click on the port to which the IO-Link device is connected.
	- > LR DEVICE shows the available parameters of the IO-Link device.
	- ► Configure IO-Link device.

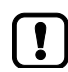

Information about the available parameters of the IO-Link device: → Operating instructions of the IO-Link device

- ► Store changed configuration on the IO-Link device.
- ► Click on [AL1103].

## **8.4 Profinet: Configure the device**

#### **Contents**

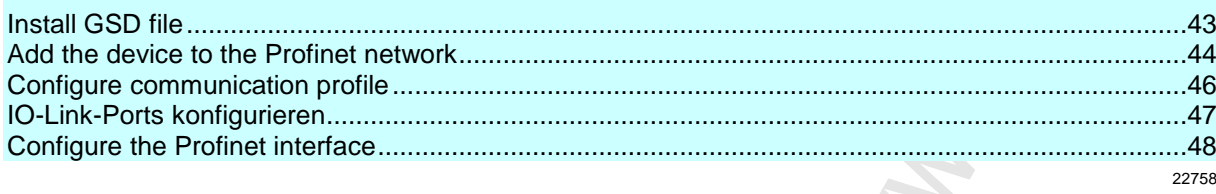

On the field bus side, the device can be configured with the following options:

- Profinet projection software STEP 7 (version 5.5 SP 4 or higher)
- Profinet projection software TIA portal

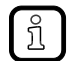

- Further information about operation and functions of the Profinet parameter setting software:
- ► Use the help function of the Profinet projection software!

## <span id="page-42-0"></span>**8.4.1 Install GSD file**

To represent the AL1103 in a field bus projection software (e.g. STEP 7), ifm provides a GSD file. The user can download the GSD file from the ifm website ( $\rightarrow$  the GSD file, all parameters, process data, and their valid value ranges are defined.

To add the AL1103 to the STEP 7 hardware catalogue:

- ► Download GSD file of the AL1103 from the ifm website.
- ► Start STEP 7 application "HW Config".
- ► Select [Options] > [Install GSD files…].
- > The [Install GSD files] window appears.
- ► Click on [Browse …].
- ► Select the GSD file of the AL1103 and click on [OK] to adopt the file.
- > The selected GSD file appears in the list.
- ► Select the GSD file in the list and click on [Install].
- > STEP 7 installs the GSD file and adds the AL1103 to the hardware catalogue.

After installation of the GSD file, the AL1103 is in the hardware catalogue in the following folder:

> [PROFINET IO] > [Addiotional Field Devices] > [IO] > [ifm electronic]

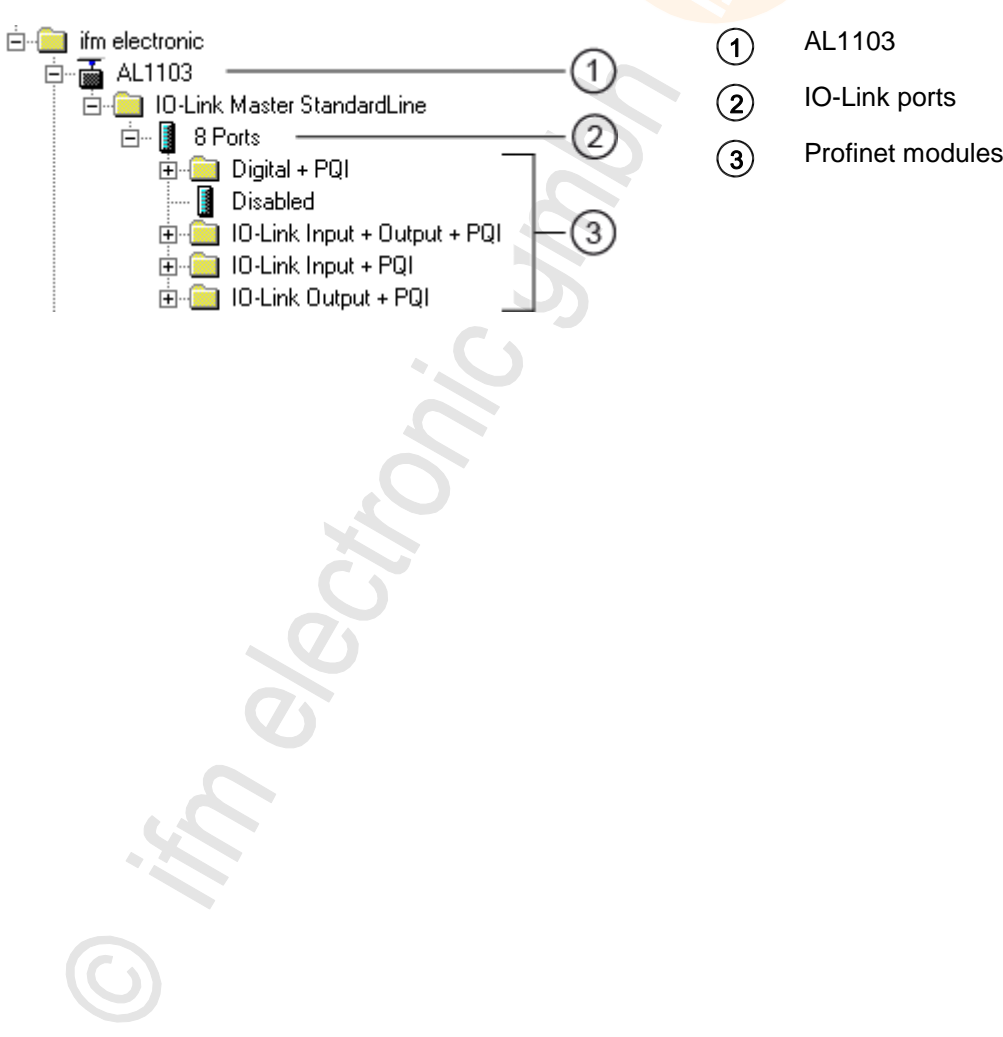

 $\mathcal{L}$ 

## <span id="page-43-0"></span>**8.4.2 Add the device to the Profinet network**

The configuration of the Profinet parameters is done via the Profinet projection software. The Profinet parameters define which data is transmitted between AL1103 and the higher-level Profinet controller.

#### **Requirements:**

- > Profinet has read and write permission on the AL1103 (→ **Configure communication profile** (→ p. [33\)](#page-32-0))
- > The GSD file of the AL1103 is installed (→ **Install GSD file** (→ p. [43\)](#page-42-0))
- **1 Create/open project**
	- ► Create new Profinet project.
		- OR
			- Open an existing Profinet project.
	- ► Configure Profinet connection.

#### **2 Add the AL1103 to project**

- ► Open STEP-7 application "HW Config".
- > Program window shows the hardware structure of the project.
- ► Open hardware catalogue.
- ► Move the [AL1103] node via drag&drop from the hardware catalogue to the Profinet connection.
- > STEP 7 shows the device as Profinet bus participant.

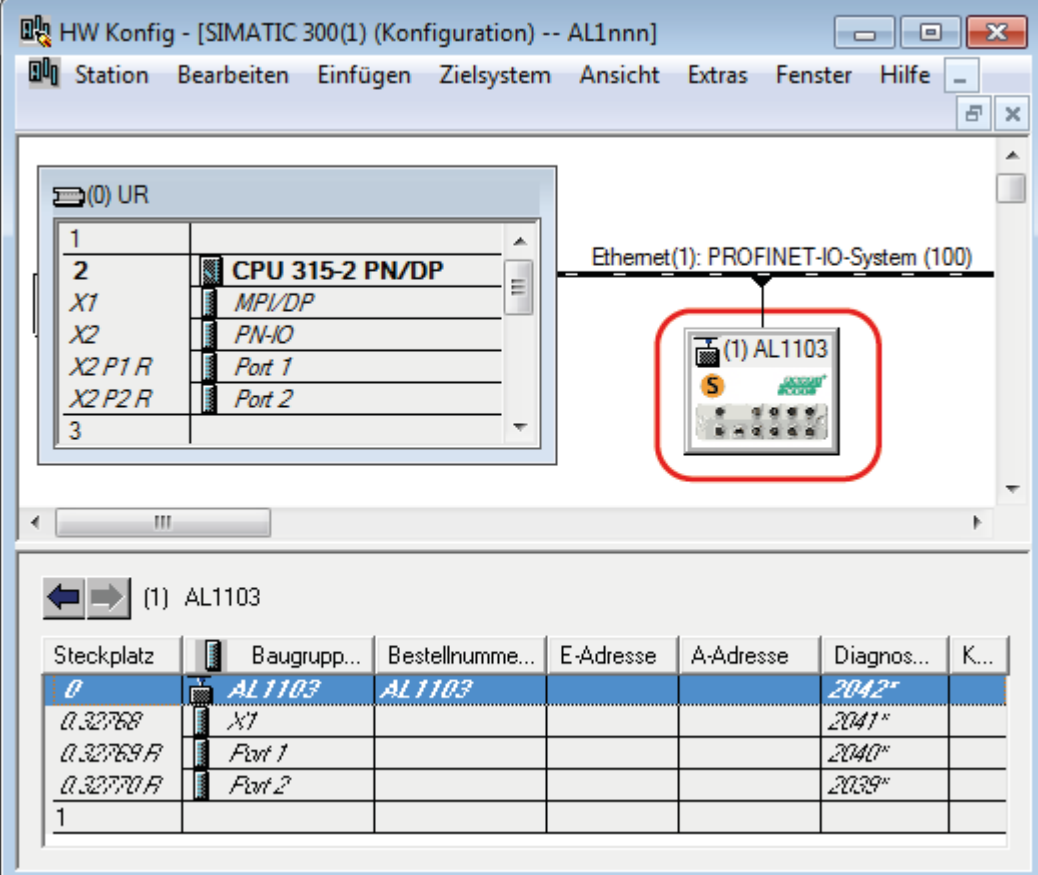

#### **3 Add IO-Link ports**

- ► Move the [8 Ports] node via drag&drop from the hardware catalogue to slot 1 of the AL1103.
- > Step 7 shows available IO-Link interfaces.

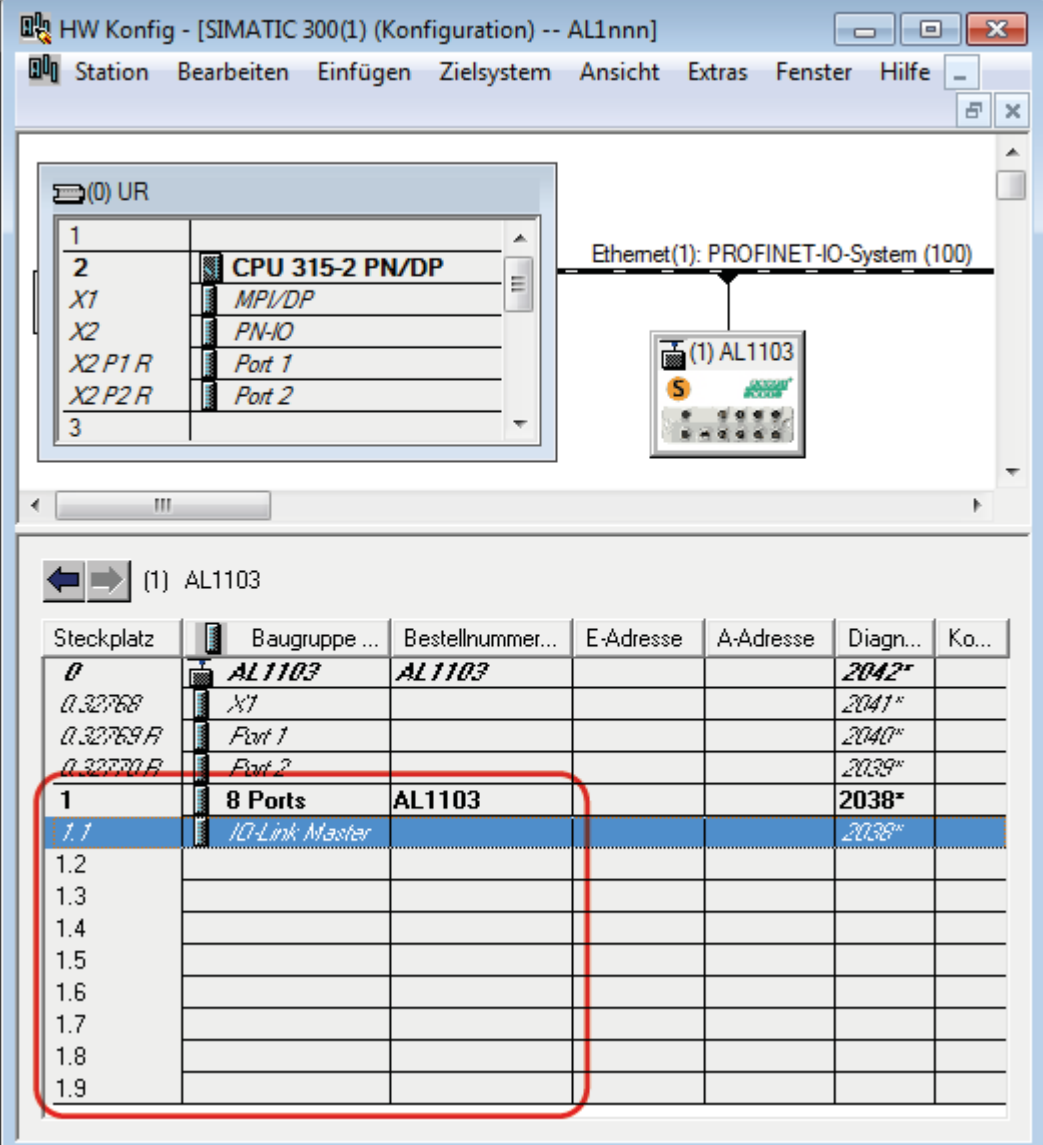

► Save the project.

К,

 $\sum_{i=1}^{n}$ 

## <span id="page-45-0"></span>**8.4.3 Configure communication profile**

In order to configure the access rights to the device:

#### **1 Open device editor**

- ► Open STEP-7 application "HW Konfig".
- > Program window shows the hardware structure of the project.
- ► Click on AL1103.
- > The device editor shows the current configuration of the AL1103.
- **2 Configure access rights**

 $\boxed{\phantom{1}}$ 

► Double click on the slot line [1.1 IO-Link Master]

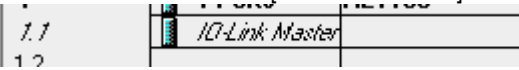

- > The window [Properties IO-Link master] appears.
- ► Select [Paramerters] tab.
- ► Set the following parameter as required: – Communication Profile (→ **Parameter of the IO-Link master** (→ p. [68\)](#page-67-0))
- ► Click on [Hinzufügen] to save the changes.

If parameter [Communication Profile] = Profinet + LineRecorder:

Different parameter settings in the Profinet projection software and the LR DEVICE may cause undesired system behaviour. Parameter settings applied by the Profinet projection software always overrule the settings applied by LR DEVICE.

Changes of the parameter [Communication Profile] are only effective after restarting the Ţ. device.

To activate the changed access rights:

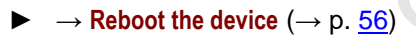

## <span id="page-46-0"></span>**8.4.4 IO-Link-Ports konfigurieren**

In STEP 7, the following assignment of the Profinet slots to the IO-Link ports of the device applies:

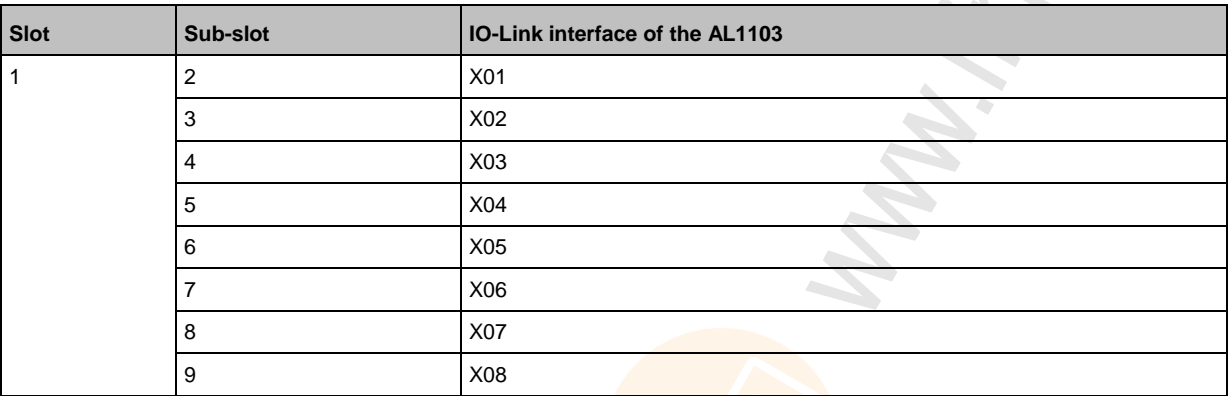

Each sub-slot can be configured for cyclic transmission of process data with a Profinet module. The selected Profinet module determines the operation type of the IO-link interface and the configurable parameters.

Overview of the available Profinet modules:  $\rightarrow$  **Profinet modules** ( $\rightarrow$  p. [72\)](#page-71-0)

To add a Profinet module to a sub-slot:

- **1 Open device editor**
	- ► In "HW Config": Click on AL1103.
	- > The device editor shows the current configuration of the AL1103.

#### **2 Add Profinet module**

- ► Open hardware catalogue.
- ► Draw the required Profinet module of the AL1103 from the hardware catalogue to the slot.
- > The device editor shows the slot with the selected Profinet module.

#### **3 Set parameters of the Profinet module**

- ► Double click on the added slot.
- > Window [Properties] appears.
- ► Select [Paramerters] tab.
- > The page shows the current parameter settings of the IO-Link ports.
- $\blacktriangleright$  Set the parameters as required (marked with X in table):

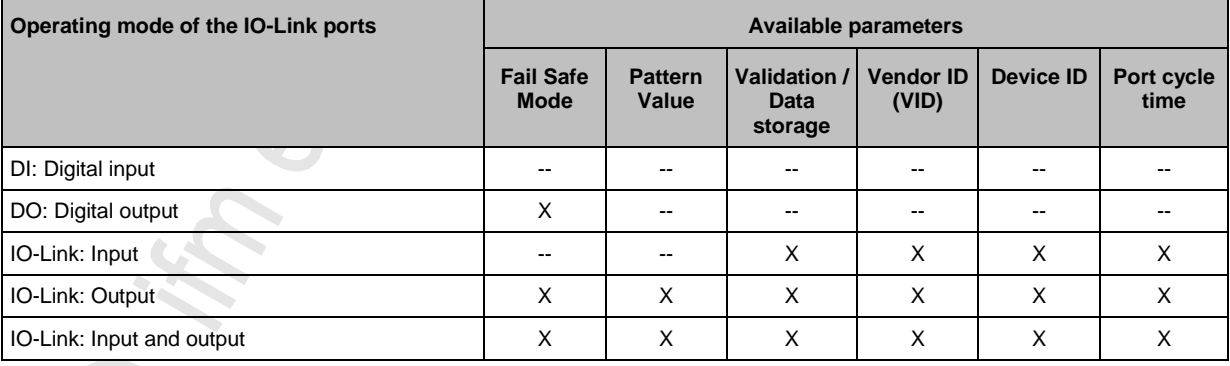

Further information about the parameters of the Profinet modules: → **Parameters of the IO-Link ports** ( $\rightarrow$  p. [69\)](#page-68-0)

- ► Click on [Add] to save the changes.
- > Changed settings are applied.

## **8.4.5 Configure the Profinet interface**

In order to configure the Ethernet interface of the AL1103:

#### **Prerequisites**

<span id="page-47-0"></span> $\mathbf{I}$ 

- > AL1103 is correctly integrated in the Profinet project (→ Add the device to the Profinet network (→ p. [44\)](#page-43-0)).
- **1 Open object characteristics**
	- ► Start the application "HW Konfig"
	- ► Click on AL1103.
	- ► Select [Target System] > [Ethernet ...] > [Edit Ethernet Users].
	- > [Edit Ethernet Users] window appears.

#### **2 Search AL1103**

- ► Click on [Durchsuchen ...] button.
- > [Browse Network] window appears.
- ► Click on [Start] button.
- > STEP 7 browses the Profinet network for devices.
- > List shows found devices.
- ► Select AL1103 in list and click [OK] to adopt the device.
- > The [MAC address] shows the MAC address of the AL1103

#### **3 Set IP address and network mask**

- ► Click on the [Use IP parameters] selection field in group [Set IP configuration].
- ► Enter the required IP address in the [IP address] field.
- ► Enter the required subnet mask in the [Subnet mask] field.

#### **4 Assign device names**

- ► Enter the required Profinet name in the [Device name] field.
- ► Click on the [Assign Name] button.
- > STEP 7 assigns the selected name to the AL1103.
- ► Click on the [Close] button to close the window.

48

## <span id="page-48-0"></span>**8.5 Profinet: Configure IO-Link devices**

The AL1103 supports the configuration of the connected IO-Link devices out of the Profinet projection software. The configurable parameters depend on the corresponding IO-Link device. Information about the usable functions: → **Profinet: Programmers' notes** (→ p. [49\)](#page-48-0)

Available parameters of the IO-Link devices:  $\rightarrow$  Operating instructions of the IO-Link device

## **8.6 Profinet: Programmers' notes**

The programmer can access on the following data from the PLC application:

- Read device information of the AL1103
- Read diagnostics and alarms
- Set parameters of the connected IO-Link devices

The following sections show the available options.

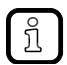

ິກຸ

Further information about the functional/operational blocks:  $\rightarrow$  Help function of the Profinet projection software

## **8.6.1 Read and write I&M datasets**

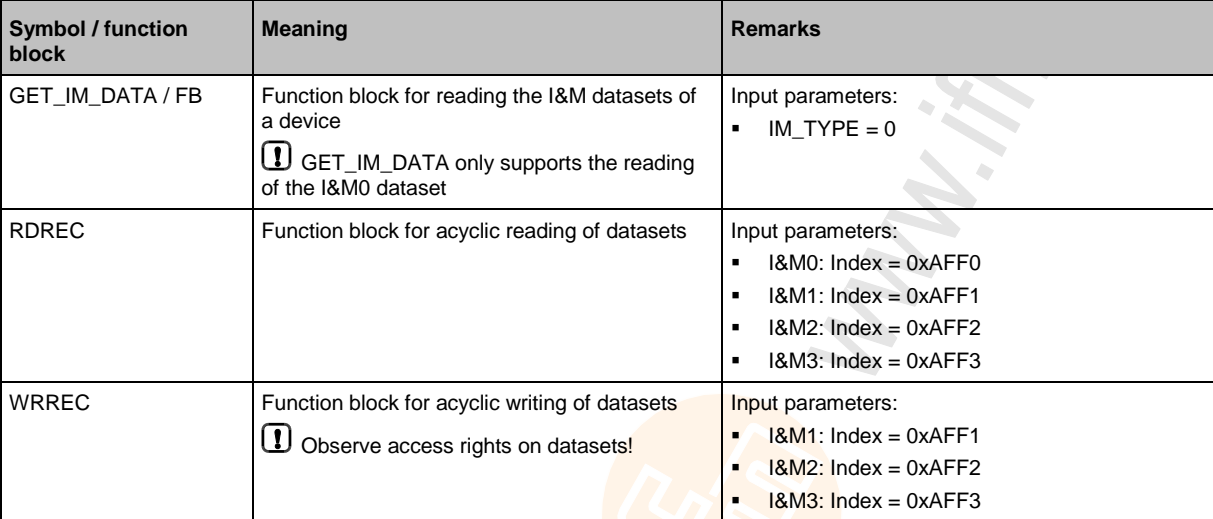

## **8.6.2 Detect diagnostics and alarms**

**PAP** 

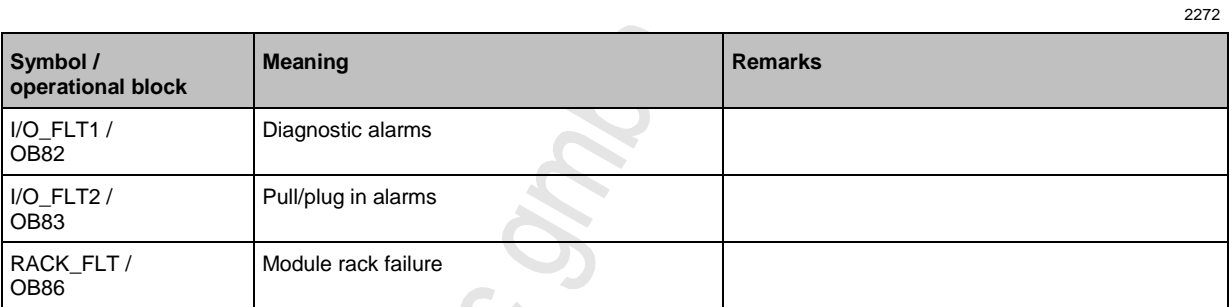

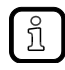

Available alarms and diagnostic messages: → **Diagnostic and alarms** (→ p. [75\)](#page-74-0)

## **8.6.3 Configure IO-Link devices**

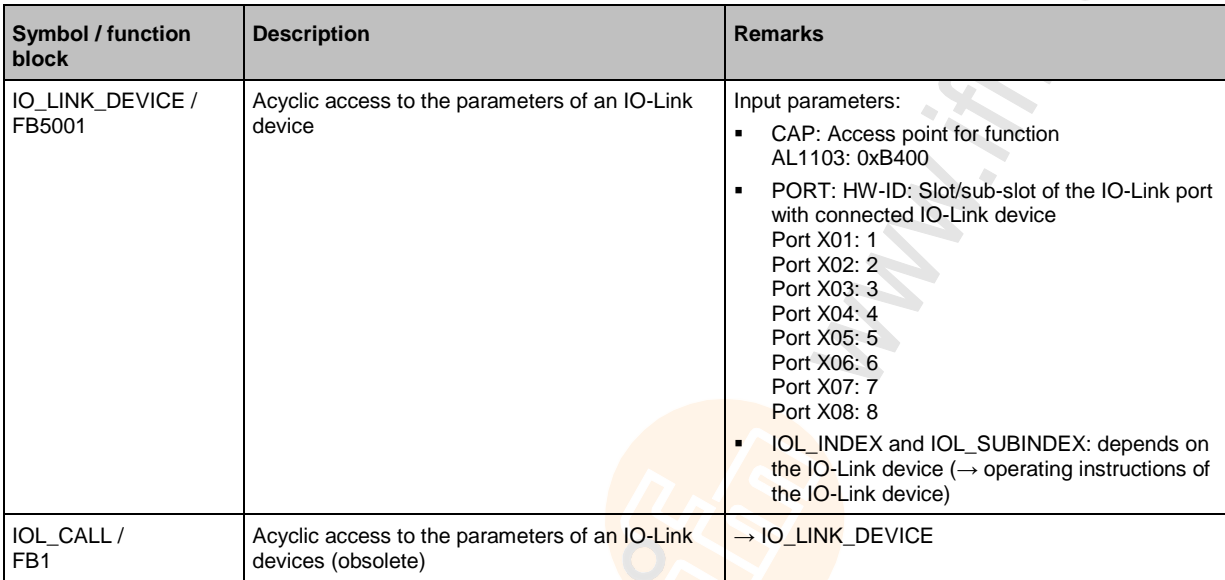

Catomic on **RECITONIC ST** 

John Strategy Line

ORCULYING 5.

#### **Operation** 9

#### **Contents**

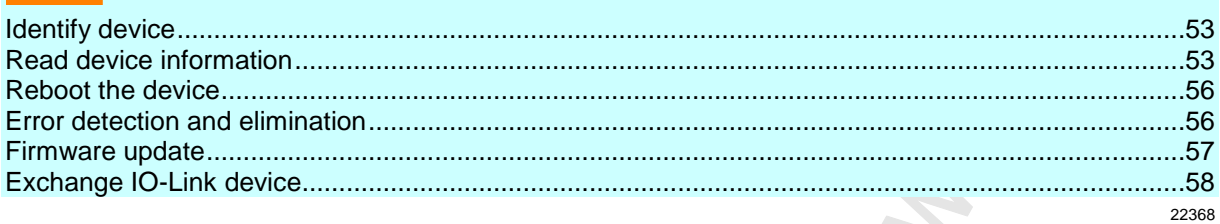

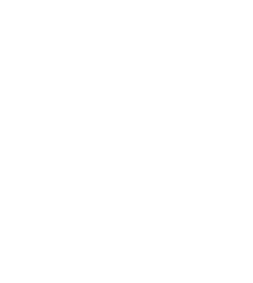

## <span id="page-52-0"></span>**9.1 Identify device**

In the online mode, the user can identify the device using the status LEDs RDY, BF und SF

- ► Start LR DEVICE.
- ► Scan network for devices.
- > LR DEVICE detects the device.
- ► Click on the selection field next to the device name.

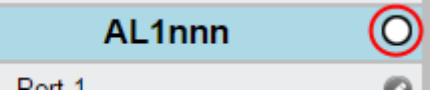

> The status LEDs on the unit flash asynchronously.

## **9.2 Read device information**

In order to get information about the current status of the hardware and software components of the device, the user can use the following possibilities:

- **Web interface: Read device and diagnostic information** (→ p. [54\)](#page-53-0)
- **•** LR DEVICE: Read device information  $(\rightarrow p. 55)$  $(\rightarrow p. 55)$
- **•** Profinet: Read & write device information  $(\rightarrow p. 55)$  $(\rightarrow p. 55)$

## <span id="page-53-0"></span>**9.2.1 Web interface: Read device and diagnostic information**

In order to read the diagnostic information about the current device status via the web interface:

- ► Connect laptop/PC and AL1103 via the Ethernet internet.
- ► Start web browser.
- ► Enter the following into the address field of the browser: and confirm with [ENTER]: <IP address of the device>
- > Web browser shows the web interface of the device.
- > The page shows the following data:
	- **Table with connected IO-Link devices**

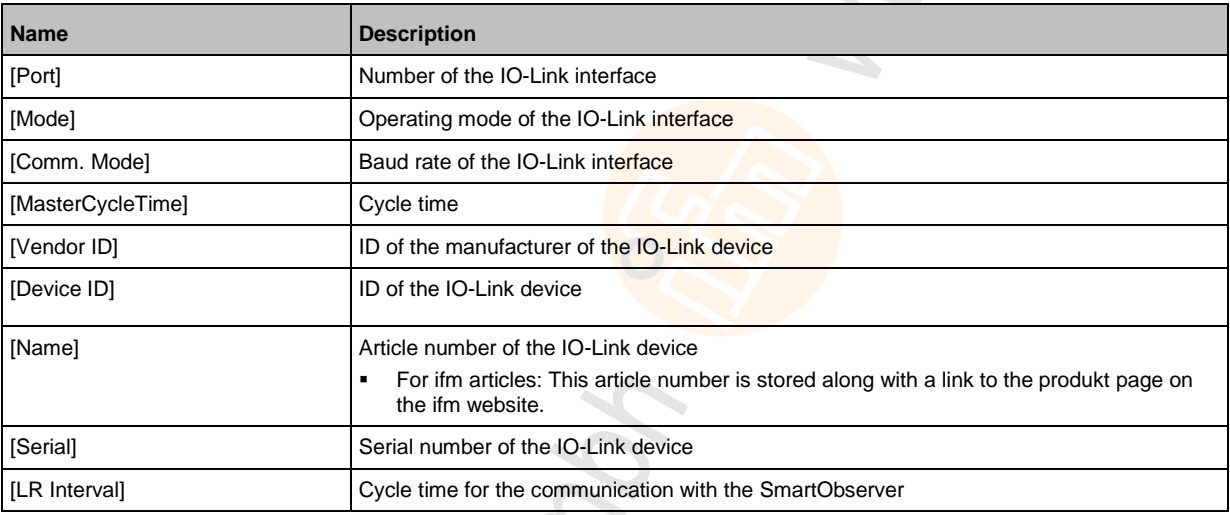

#### **EXECT:** Version information of the installed firmware components

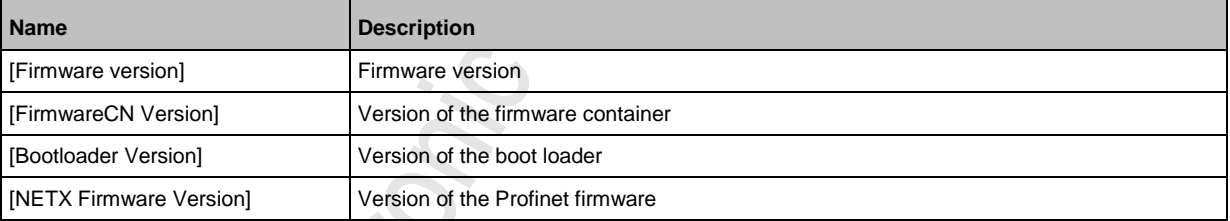

#### **•** Diagnostic information of the device

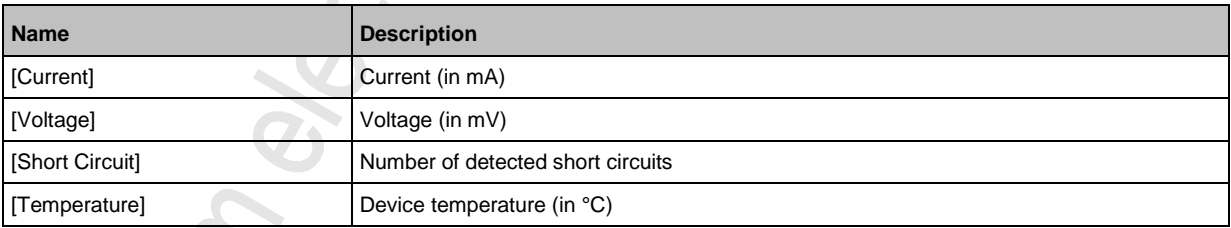

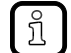

The page of the device is constantly updated. This is why the data is always up-to-date.

## <span id="page-54-0"></span>**9.2.2 LR DEVICE: Read device information**

To show information about the AL1103:

- ► Start LR DEVICE.
- ► Scan network for devices.
- > LR DEVICE shows recognised AL1103.
- ► Mouse click on AL1103
- > The header shows the following information:

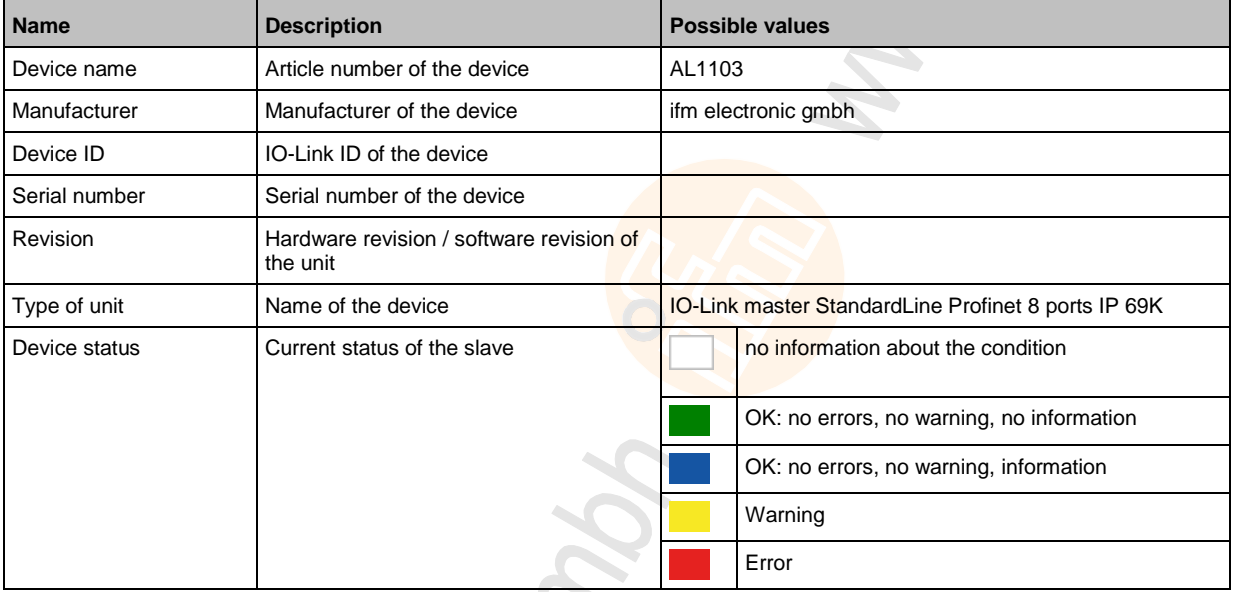

#### **9.2.3 Profinet: Read & write device information**

22783

I&M0 provide the user with device-specific basic information. This ensures reliable identification of the device, the device's hardware and software components, and the manufacturer.

The datasets I&M1 to 3 offer the programmer the possibility to store project-specific information on the device.

The programmer can access the I&M0 datasets of the slots 0 and 1 in the Profinet projection software via the following functions:

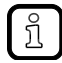

Information about the usable function blocks: → **Profinet: Programmers' notes** (→ p. [49\)](#page-48-0) Further information about the I&M datasets:  $\rightarrow$  I&M datasets ( $\rightarrow$  p. [74\)](#page-73-0)

## <span id="page-55-0"></span>**9.3 Reboot the device**

When restarting the device, all settings are kept. To restart the AL1103:

- ► Start LR DEVICE.
- ► Scan the network for devices.
- > LR DEVICE recognises the AL1103.
- ► Under [ONLINE]: Click on [AL1103]
- ► Select the [Setup] section.
- > LR DEVICE shows available parameters.
- ► Click on [Restart] to restart the device.
- > LR DEVICE restarts the AL1103.

## **9.4 Error detection and elimination**

In order to recognise and eliminate errors, the user can use the following resource:

- Status LED of the unit  $(\rightarrow$  LED indicators  $(\rightarrow$  p. [23\)](#page-22-0))
- Acyclic alarms and diagnostic messages (→ **Diagnostic and alarms** (→ p. [75\)](#page-74-0))

## <span id="page-56-0"></span>**9.5 Firmware update**

The new firmware is installed via the device's web interface.

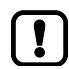

If the firmware update is not successful, deactivate all connections to the Profinet PLC, LR SmartObserver and LR DEVICE and repeat the process.

- ► Stop Profinet PLC.
- ► Set the parameter [IP address SmartObserver] to 255.255.255.255 (→ **Configure the interface to the SmartObserver**  $(\rightarrow p. 35)$  $(\rightarrow p. 35)$ .
- ► Stop the LRAgent.LRDevice service in the Windows task manager.

To install a new firmware version on the device:

#### **Requirements**

- > File with new firmware has been downloaded.
- > Ethernet connection between laptop/PC and device is established.
- **1 Call up web interface**
	- ► Start web browser.
	- ► Enter the following into the address field of the browser: and confirm with [ENTER]: <IP-Adresse des Geräts>/update
	- > Web browser shows the [Firmware Update] page.

#### **2 Load new firmware to AL1103**

- ► Click on [Datei auswählen].
- > Dialogue window appears.
- ► Select the firmware file and click on [Öffnen] in order to adopt the file.
- ► Click on [Submit] to start the firmware update.
- > Firmware is being loaded to the device.
- > After successful storage, the success message is displayed

#### **3 Restart the device**

- ► Click on [Restart device now] to restart the device.
- > The status LED RDY flashes quickly.
- > Firmware is updating.
- ► Follow the instructions in the browser.

## <span id="page-57-0"></span>**9.6 Exchange IO-Link device**

To exchange an IO-Link device:

#### **Requirement:**

- > IO-Link device is with factory settings.
- > IO-Link device supports IO-Link standard 1.1 or higher.

#### **1 Set data storage**

- ► Set the following parameters of the IO-Link port: [Validation / Data Storage] = Type compatible V1.1 device with Restore OR [Port x IO-Link Validation / Data Storage] = Type compatible V1.1 device with Restore
- ► Save changes.

#### **2 Exchange IO-Link device**

- ► Disconnect old IO-Link device from AL1103.
- ► Connect new IO-Link device with the same IO-Link port of the AL1103.
- > IO-Link master copies parameter values from the data memory to the new IO-Link device.

## **10 Maintenance**

The operation of the unit is maintenance-free.

- ► Clean the surface of the unit when necessary. Do not use any caustic cleaning agents for this!
- ► After use, dispose of the unit in an environmentally friendly way in accordance with the applicable national regulations.

# <span id="page-59-0"></span>**11 Factory settings**

In the factory settings, the device has the following parameter settings:

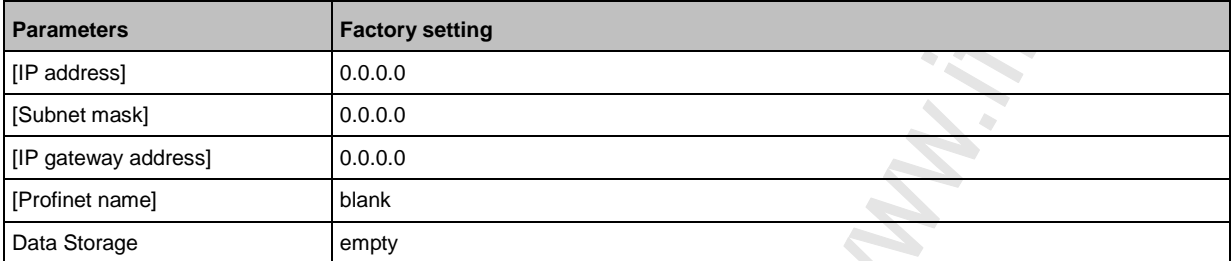

chonic

onsoks

## **12 Appendix**

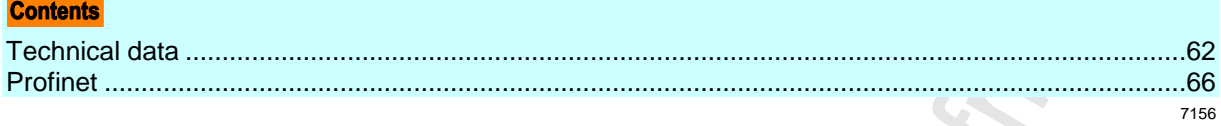

#### <span id="page-61-0"></span>**Technical data**  $12.1$

#### **Contents**

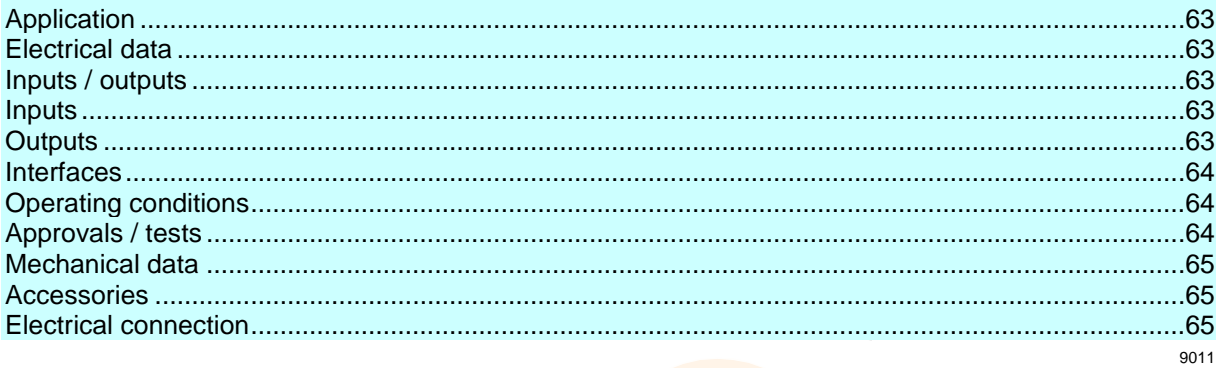

## <span id="page-62-0"></span>**12.1.1 Application**

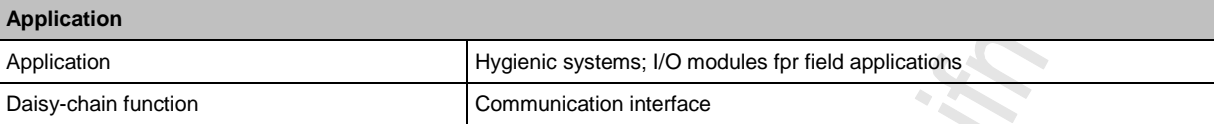

## **12.1.2 Electrical data**

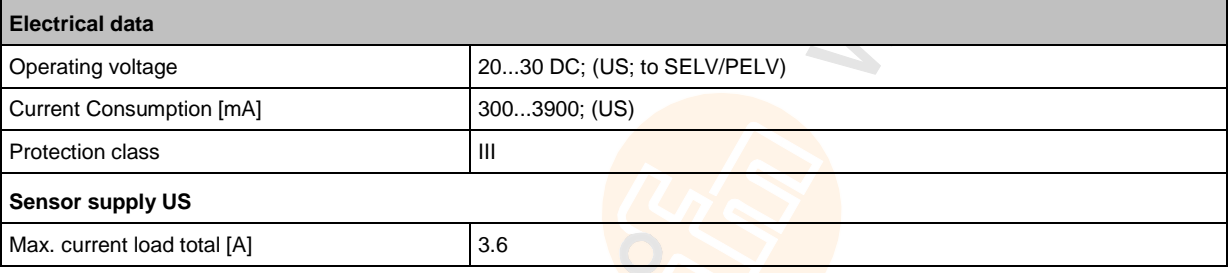

## **12.1.3 Inputs / outputs**

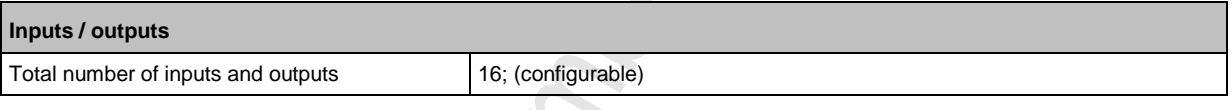

## **12.1.4 Inputs**

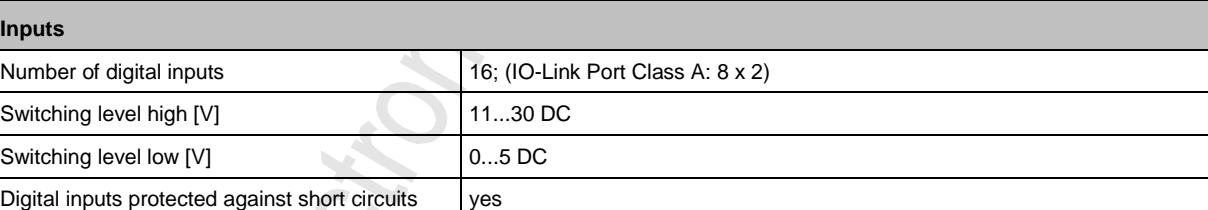

## **12.1.5 Outputs**

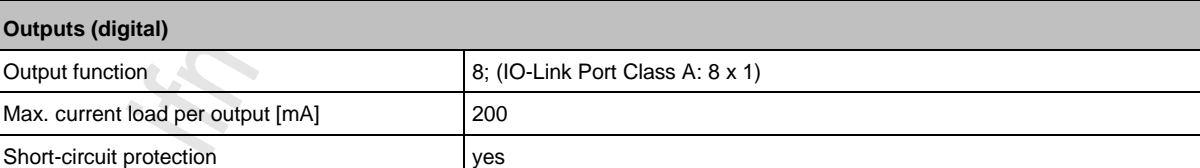

23710

22819

 $\hat{C}$ 

23711

22821

## <span id="page-63-0"></span>**12.1.6 Interfaces**

22822

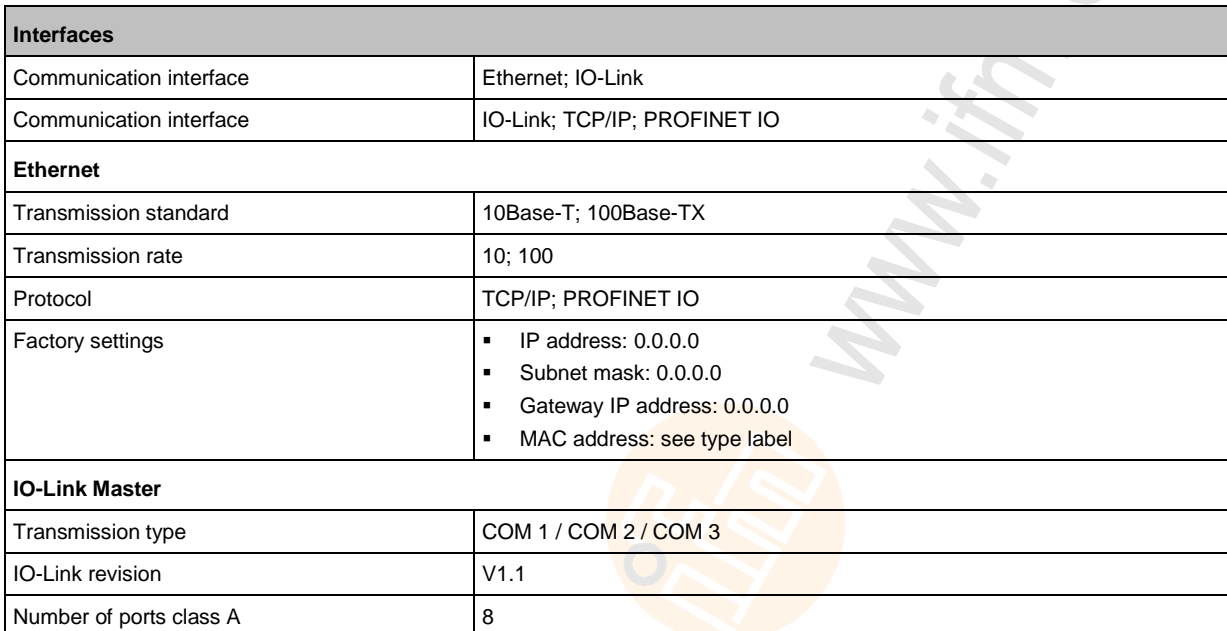

## **12.1.7 Operating conditions**

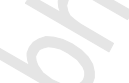

22823

22824

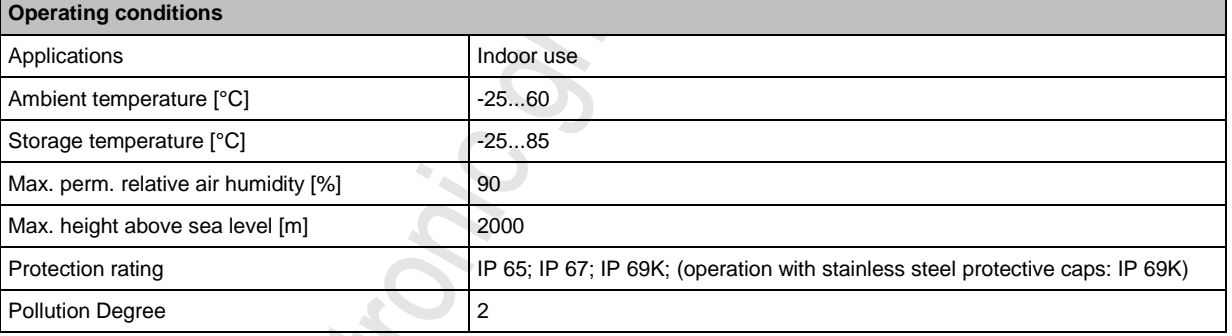

## **12.1.8 Approvals / tests**

10

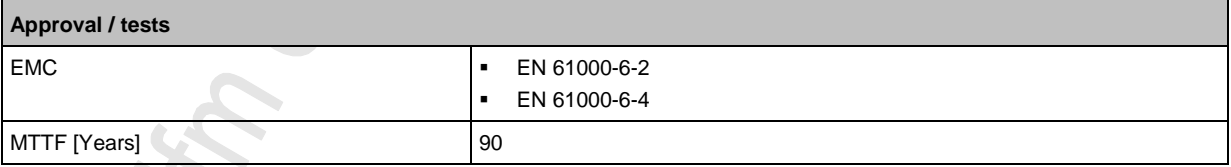

Г

## <span id="page-64-0"></span>**12.1.9 Mechanical data**

r

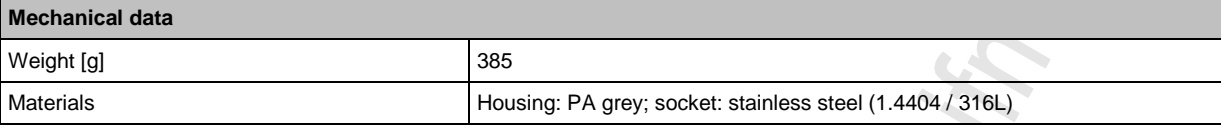

## **12.1.10 Accessories**

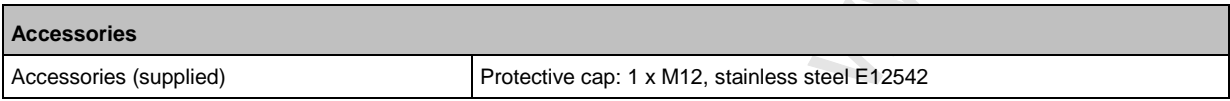

## **12.1.11 Electrical connection**

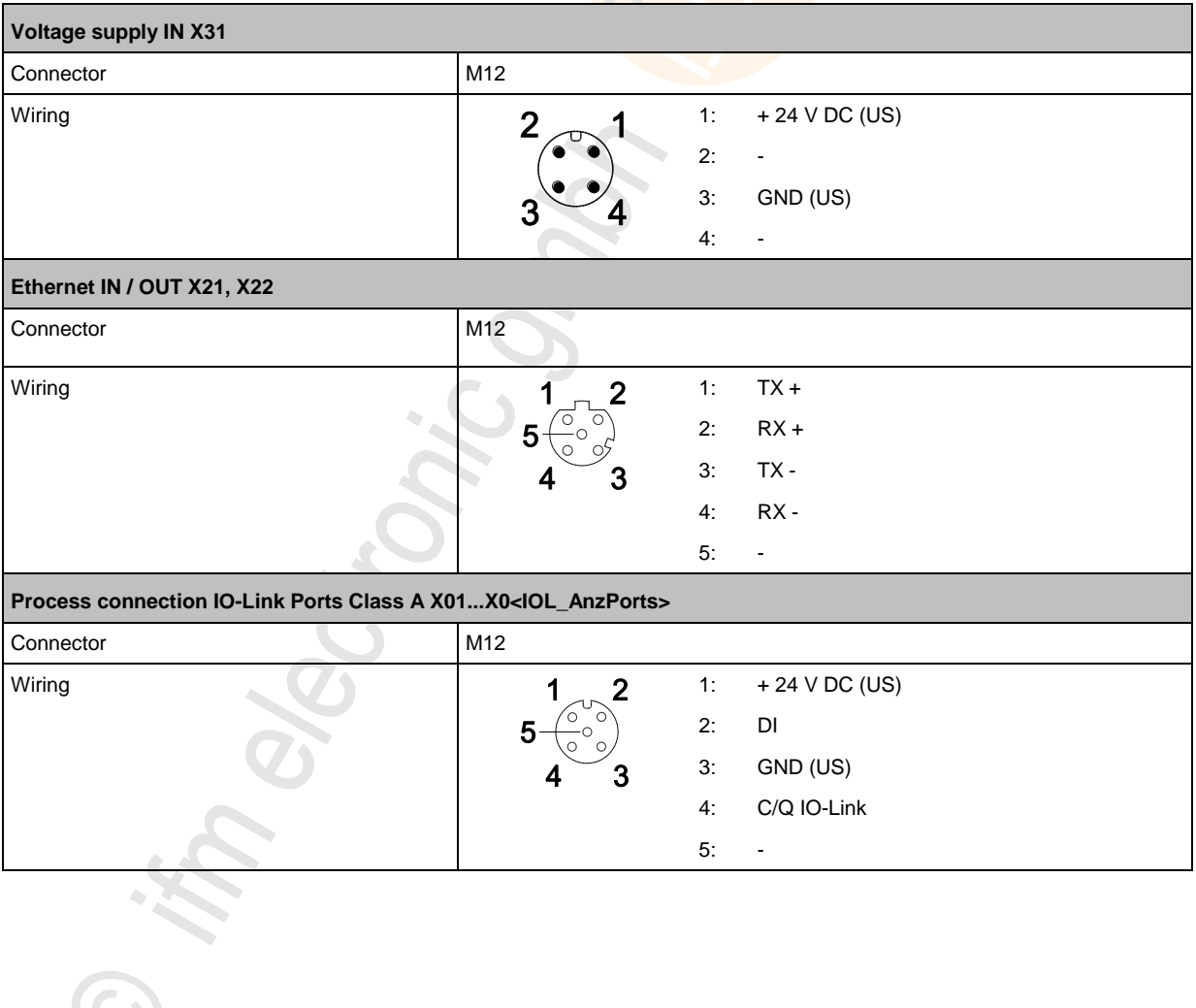

22825

23707

2017-05-31

#### <span id="page-65-0"></span>**Profinet**  $12.2$

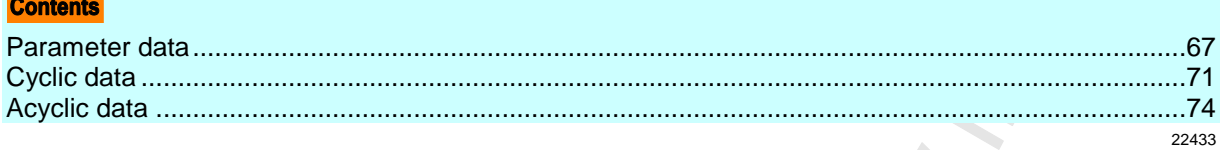

Satomic

Recitorios

## <span id="page-66-0"></span>**12.2.1 Parameter data**

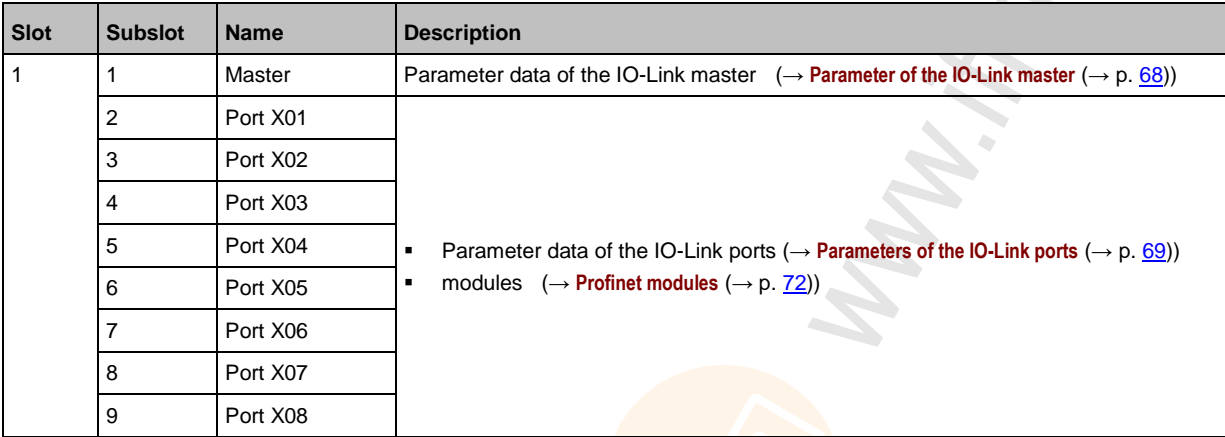

#### <span id="page-67-0"></span>**Parameter of the IO-Link master**

22788

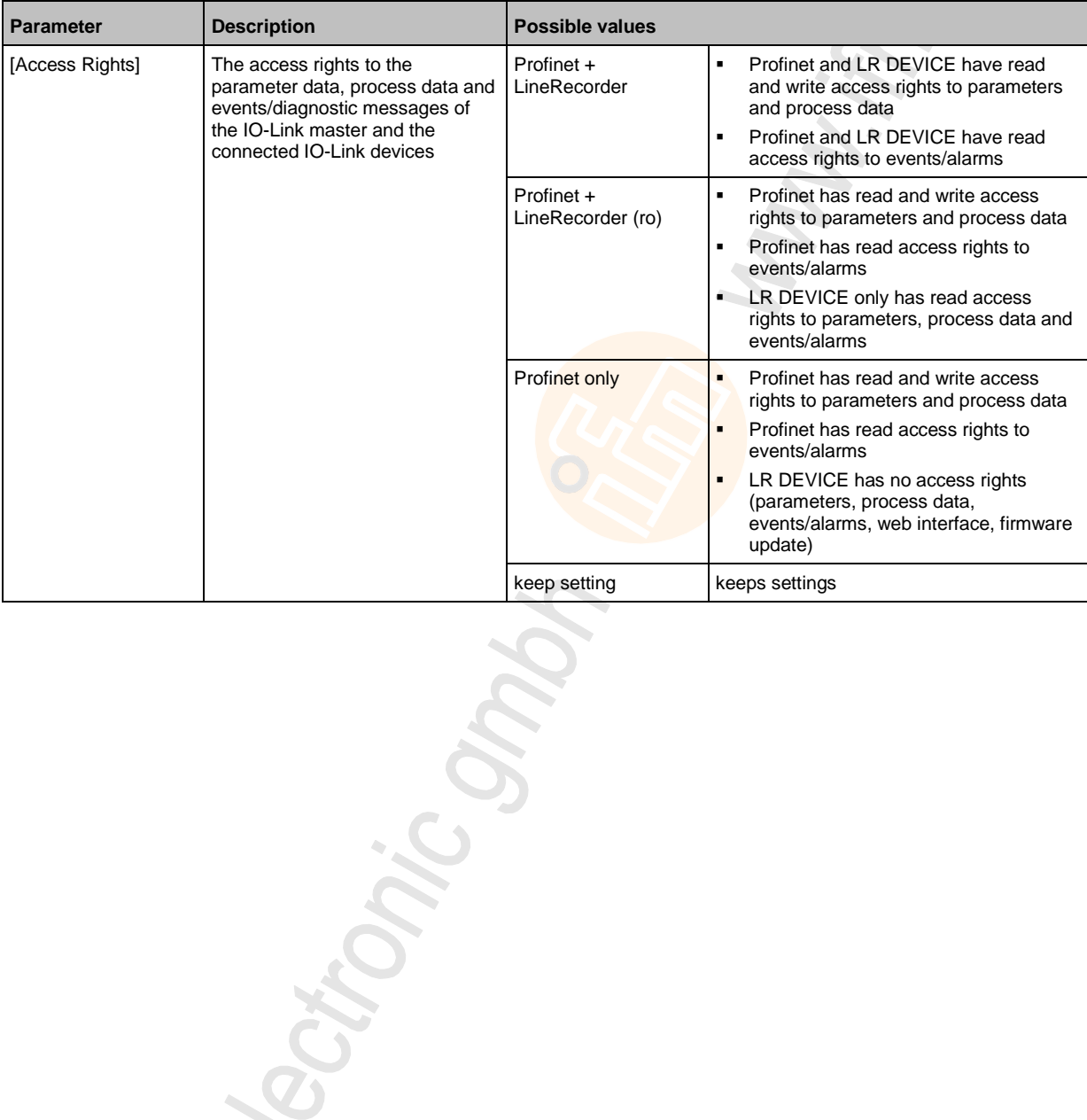

Sections.

 $\mathcal{L}_{\mathcal{A}}$ 

## <span id="page-68-0"></span>**Parameters of the IO-Link ports**

 $\overline{C}$ 

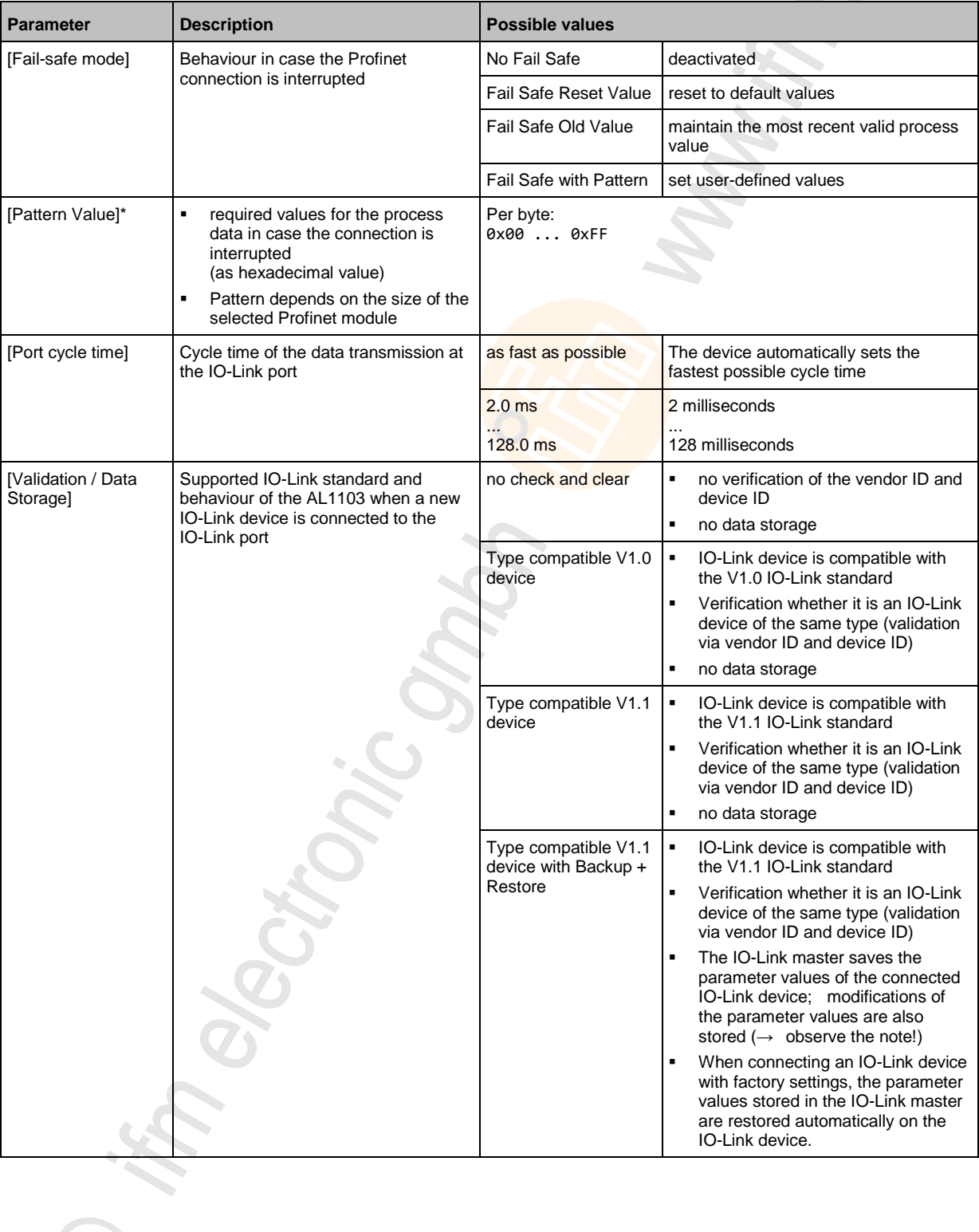

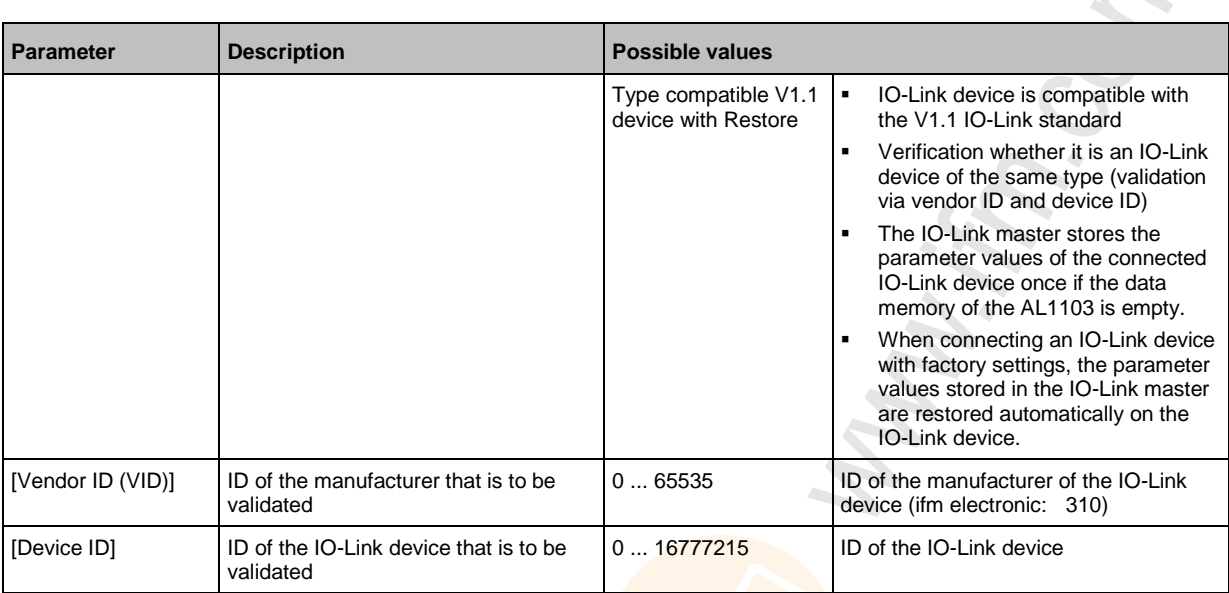

\* ... settings are only valid if [Fail Safe Mode] = Fail Safe with Pattern

Ctron:

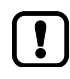

If the parameter values of an IO-Link device are changed with IO\_LINK\_DEVICE, the backup mechanism remains ineffective. The changed parameter values are not stored on the IO-Link master.

**Schonic** 

Sections.

## <span id="page-70-0"></span>**12.2.2 Cyclic data**

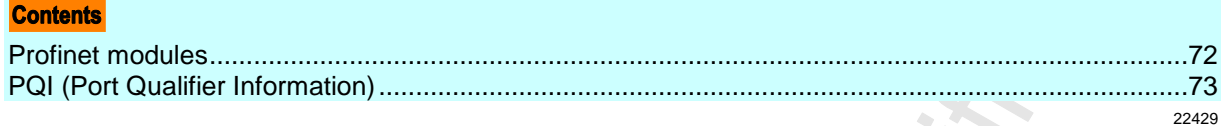

#### <span id="page-71-0"></span>**Profinet modules**

72

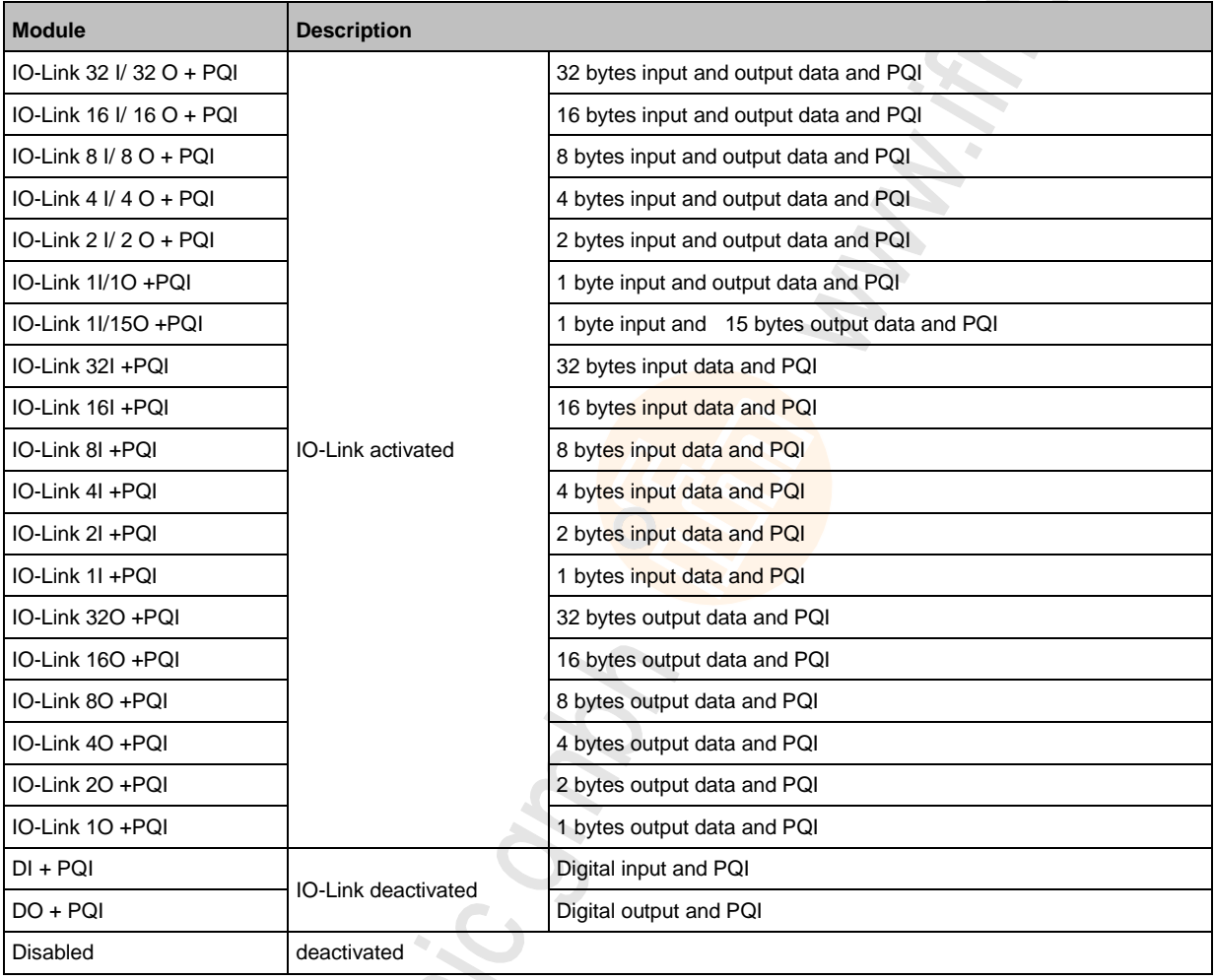
ChON.

22686

**ALCOHOL:** 

### **PQI (Port Qualifier Information)**

Port Qualifier Information (PQI) contains diagnostic information about the IO-Link port. In addition to the process data, the IO-Link master sends the PQI to the Profinet controller.

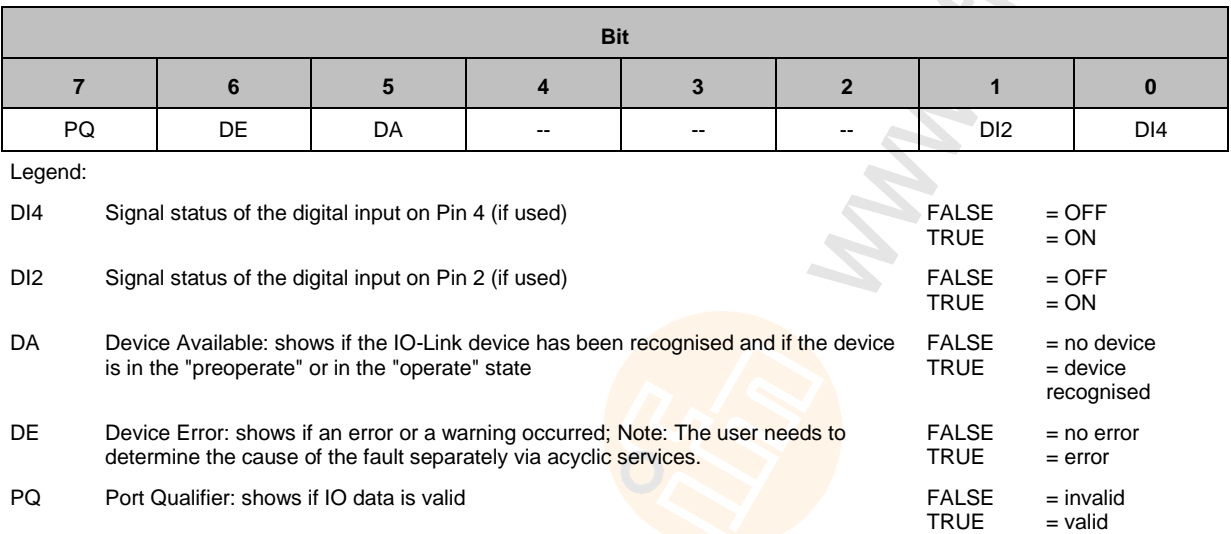

73

# **12.2.3 Acyclic data**

### **I&M datasets**

The AL1103 supports the following I&M datasets (I&M = Identification & Maintenance):

#### **I&M0 (Slot 0)**

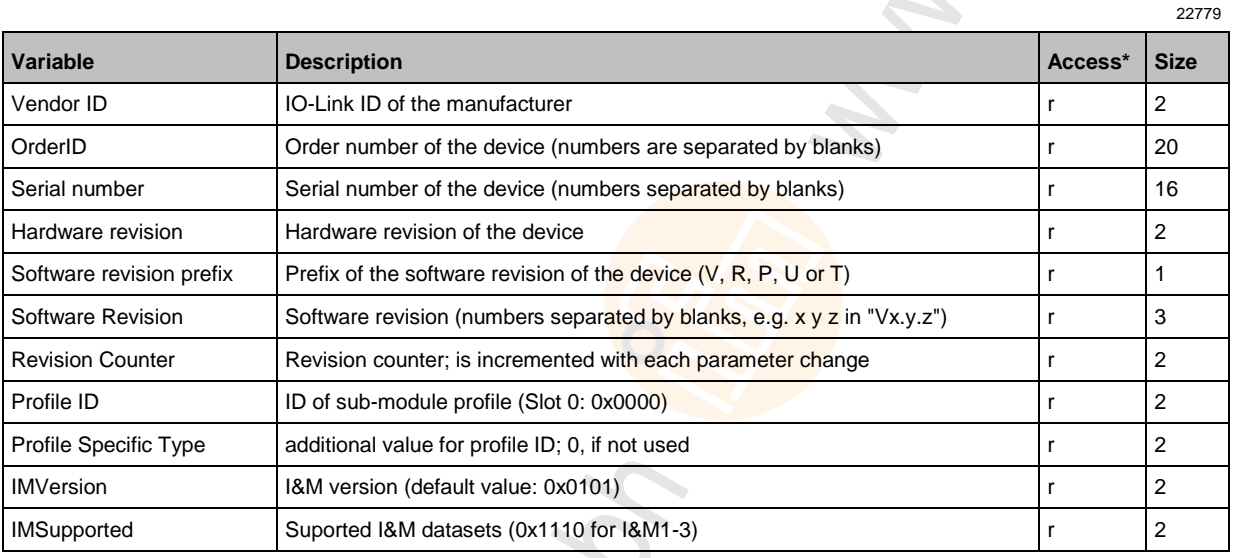

 $*...$  r = only read

#### **I&M1 (Slot 0)**

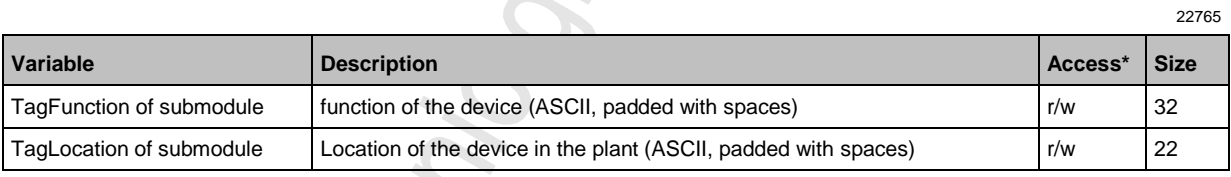

 $*...$  r/w = read and write

#### **I&M2 (Slot 0)**

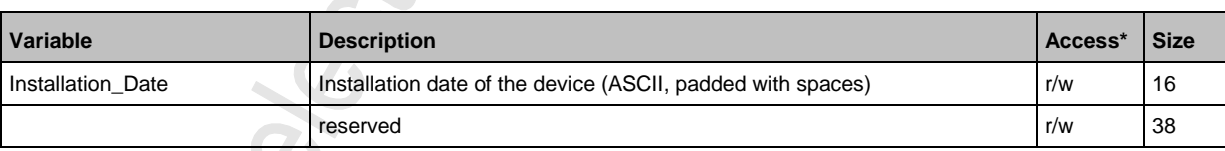

 $*...$  r/w = read and write

### **I&M3 (Slot 0)**

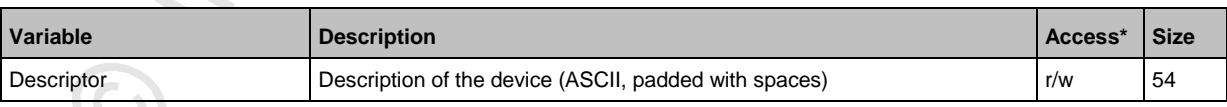

 $*...$  r/w = read and write

22427

22778

22780

22781

## **I&M0 (Slot 1)**

22782

22784

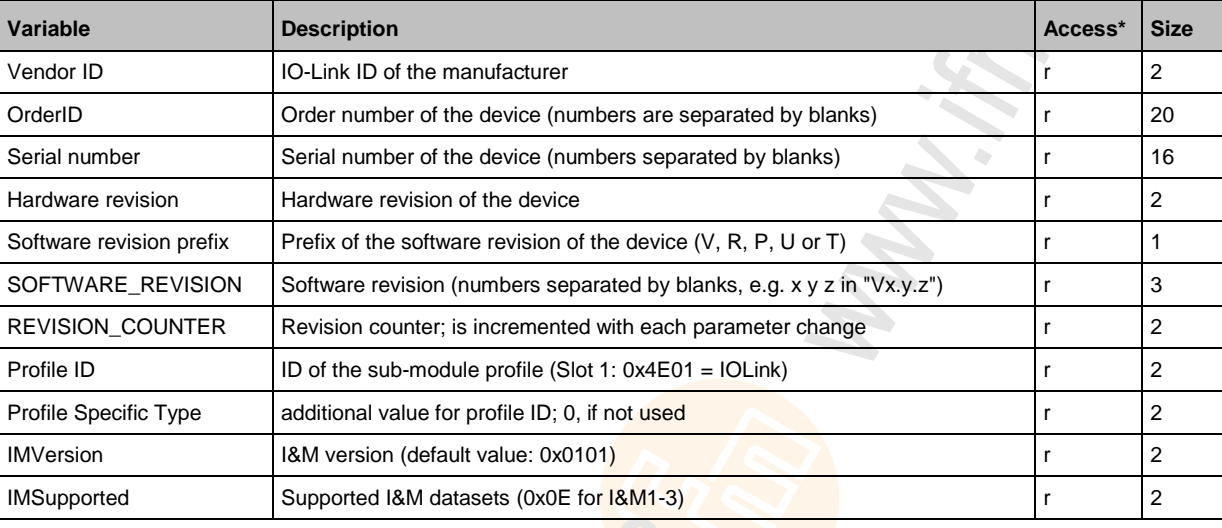

 $* \dots r =$  only read

## **Diagnostic and alarms**

ik<br>Ng

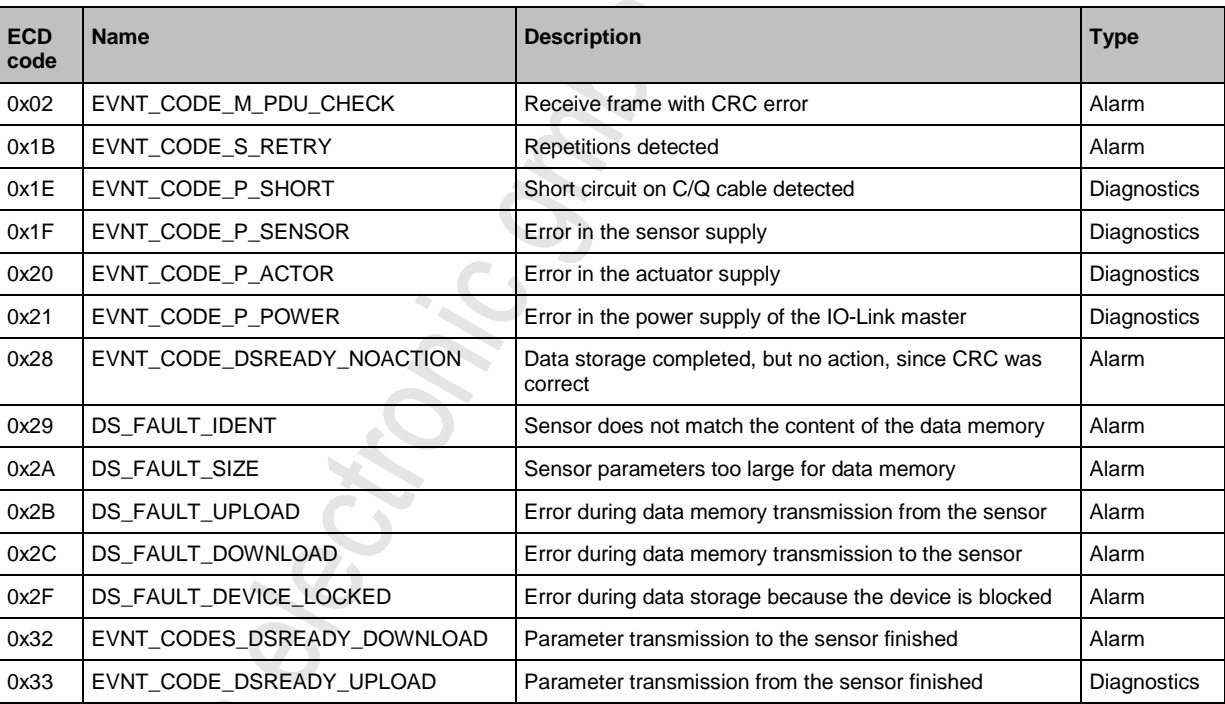

**ANT** 

#### Index 13

# $\overline{\mathsf{A}}$

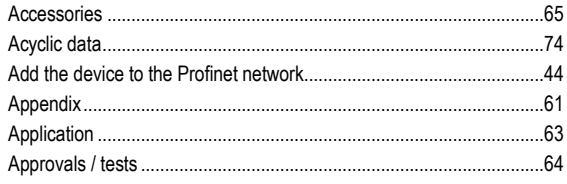

# $\mathbf c$

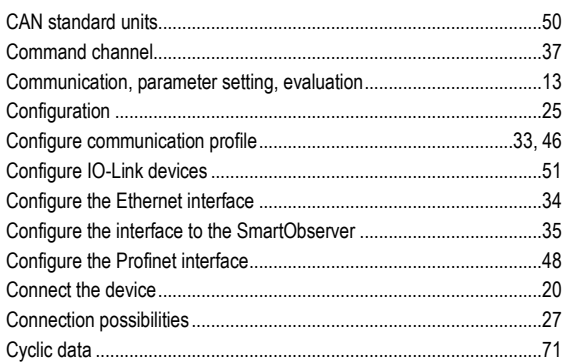

# $\mathbf D$

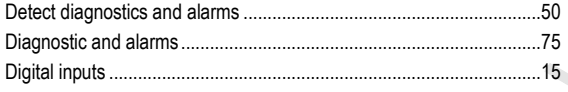

# $E$

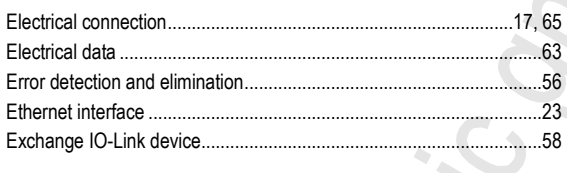

# $\overline{F}$

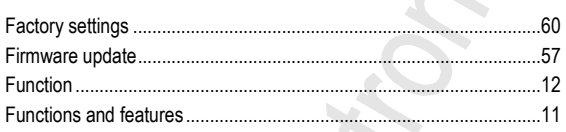

## G

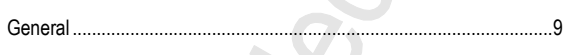

## $\mathbf{I}$

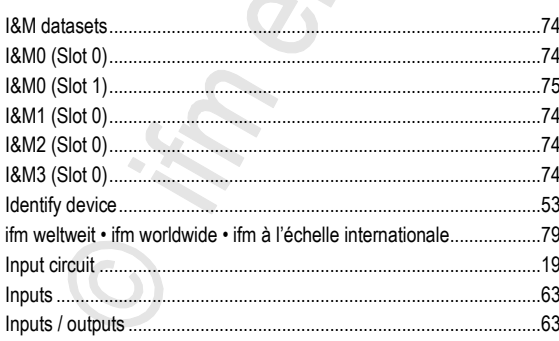

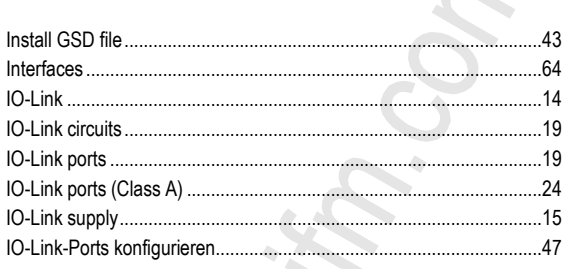

### $\overline{1}$

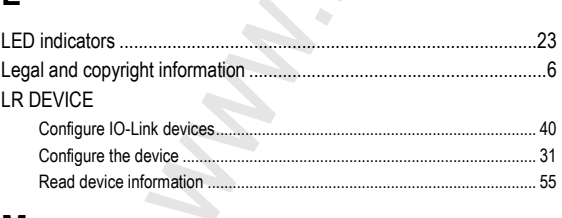

## $\mathsf{M}$

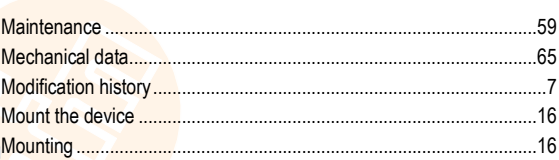

### $\overline{O}$

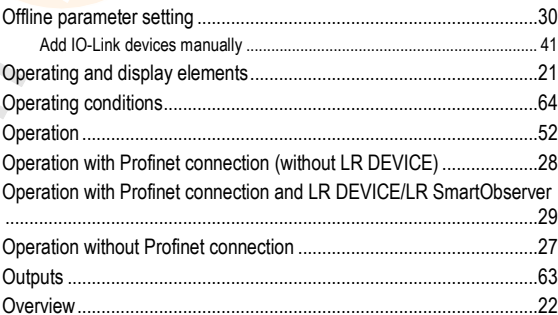

## $\overline{P}$

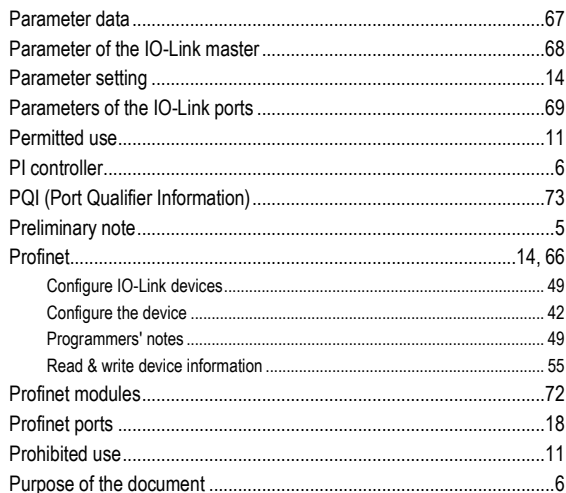

## ${\sf R}$

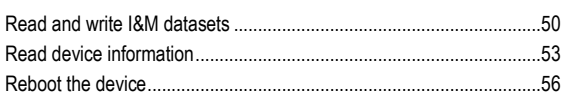

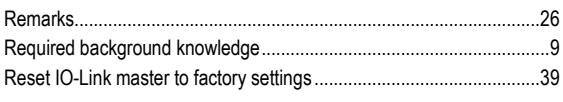

## S

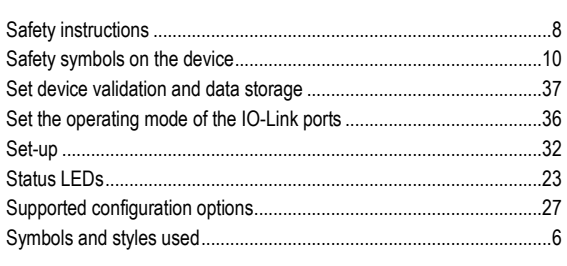

## $\mathbf T$

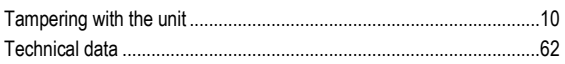

## $\overline{\mathsf{V}}$

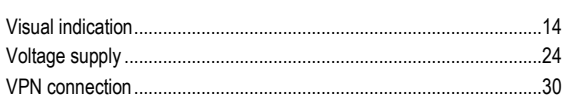

### W

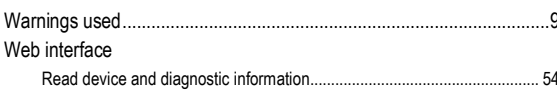

Global Creek

# **14 ifm weltweit • ifm worldwide • ifm à l'échelle internationale**

**Version: 2016-11-29** 8310

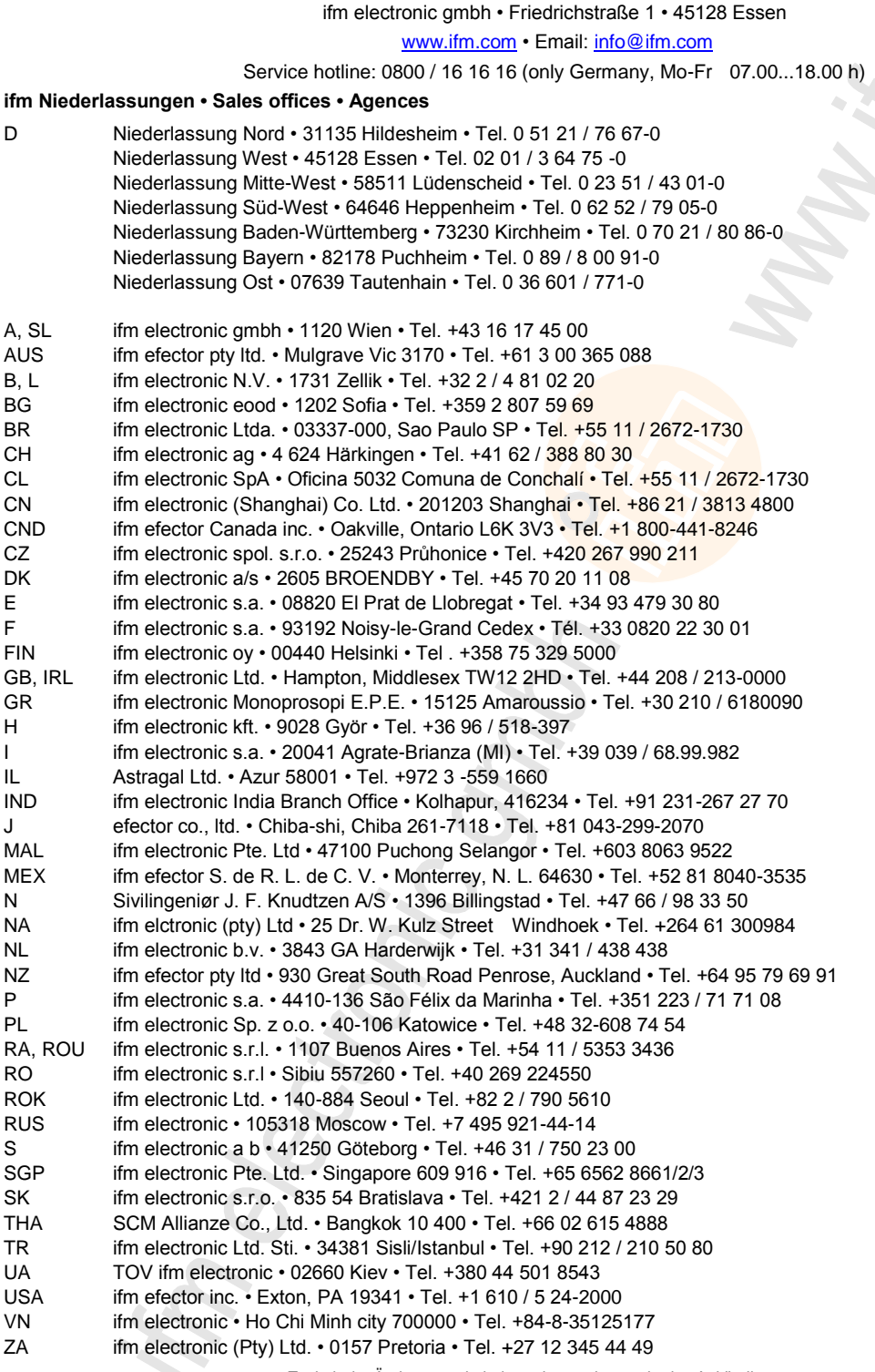

 $\ddot{\phantom{0}}$ 

Technische Änderungen behalten wir uns ohne vorherige Ankündigung vor. We reserve the right to make technical alterations without prior notice. Nous nous réservons le droit de modifier les données techniques sans préavis.